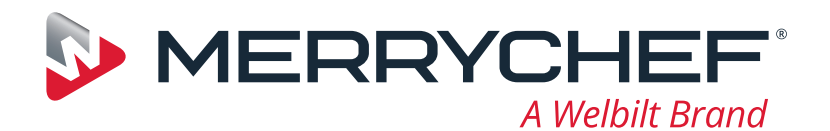

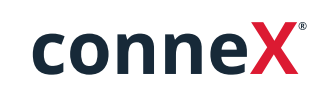

Quick Start Guide

Welcome to your new Merrychef high speed oven. This guide has been created to get you up and running with your new Merrychef conneX® high speed oven as quickly as possible.

**Important:** Before using your oven please ensure you fully read and follow the safety instructions provided with the appliance.

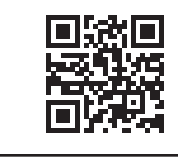

A comprehensive installation and user manual is available at **www.merrychef.com**

## **First time start up**

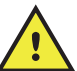

#### **Make all the relevant safety checks and ensure the appliance is clean and empty.**

The first time the oven is connected to the electrical supply there will be a series of setup screens.

- Press the power icon to turn the appliance on, you will be prompted to:  $\bigcirc$ 
	- select the language you would like the oven to operate in,
	- **set time and date,**
	- connect to Wi-Fi or Ethernet (this can be done at a later stage in 'Settings'),
	- select a preheat temperature.

When the preheat cycle is complete the selected 'Operating Mode' screen will appear, and you can start using your oven.

## **Start up**

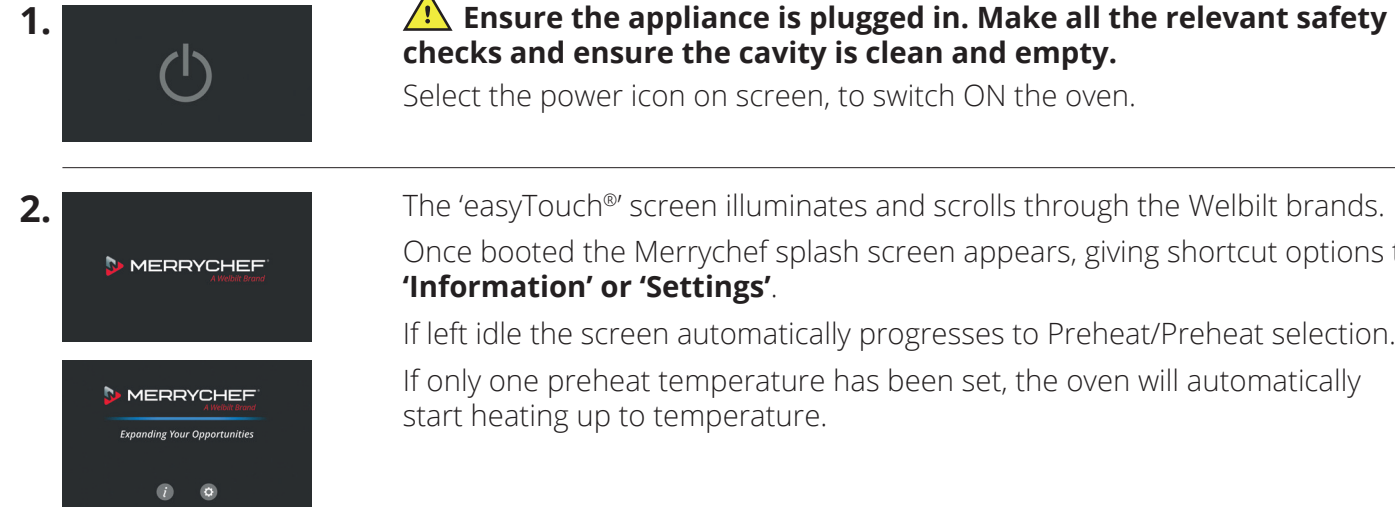

Select the power icon on screen, to switch ON the oven.

The 'easyTouch®' screen illuminates and scrolls through the Welbilt brands. Once booted the Merrychef splash screen appears, giving shortcut options to **'Information' or 'Settings'**.

If left idle the screen automatically progresses to Preheat/Preheat selection.

If only one preheat temperature has been set, the oven will automatically start heating up to temperature.

Part number: 32Z9230 Language: **MULTILINGUAL**

# www.merrychef.com

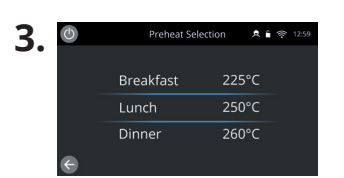

When the appliance is setup with two or more preheating temperatures a choice is displayed.

A scroll bar at the side of the screen indicates that there are more temperature choices not shown on the screen.

If necessary, swipe up or down to navigate the preheat selections available. Then select the temperature required to start preheating the cavity.

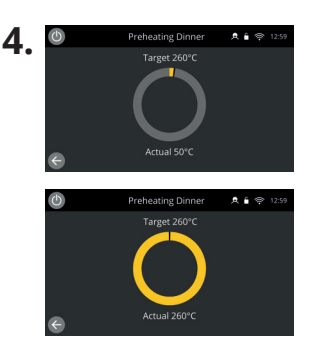

During preheating the display shows the progress as the cavity heats up to the set temperature.

To stop the cavity heating up touch the back arrow in the bottom left of the screen (this will return you to the previous screen).

When the preheat cycle is complete the selected 'Operating Mode' screen will appear, and you can start using your oven.

## **Operating modes**

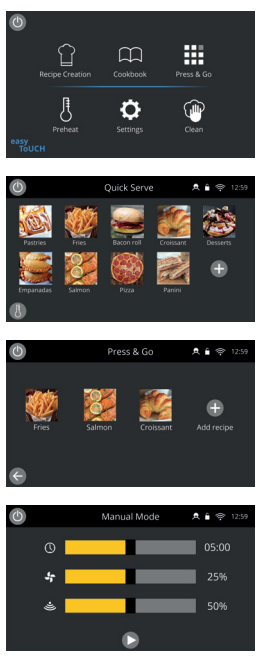

**In Full Serve Mode** the 'Home' screen is displayed. Cooking profiles are accessed through the 'Cookbook' and recipes are created via the 'Chef's Hat'.

**In Quick Serve Mode** the 'Cookbook' is immediately displayed. This allows you to manage up to a 3-tier programme with category groupings.

**Press & Go Mode** is ideal for smaller businesses and allows you to quickly access recipe files with one touch.

**In Manual Mode**, cooking profiles are not available. Each cook is programmed individually.

Operating modes can be selected by going to the 'Modes' icon settings, here, you will also be able to:

Turn on Show Favourites, to feature a 'Favourites' icon in the Cookbook which ranks all your recipes in order of the most popular used. (Only available in Full Serve and Quick Serve Modes.)

Turn on Show All Recipes, to feature an 'All recipes' icon in the Cookbook which shows you all the recipes loaded onto the oven. (Only available in Full Serve and Quick Serve Modes.)

Select Unlock to allow you to add, edit or delete recipes in any mode. (Press and hold a cooking profile or category until the delete/edit overlap appears.)

## **How to cook**

- **1.** Select a cooking profile.
- **2.** Follow the prompts displayed by the software.
- **3.** Open the appliance door.
- **4.** Place the prepared food in the microwave combination oven.
- **5.** Close the appliance door again.
- **6.** Start the cooking process.
- **7.** Wait for the cooking process to finish.
- **8.** An audible signal is given when the cooking process is finished.
- **9.** Follow the prompts displayed by the software.
- **10.**Open the appliance door.
- **11.**Take out the food.

### **Changing the cavity temperature**

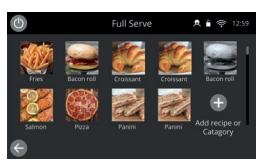

Recipes not created for the ovens current preheat temperature will be inactive and greyed out. To determine these recipes preheat temperature, select, press and hold the icon until the edit/delete option appears over the button, then select edit to investigate the recipes parameters. Then return to the 'Home' screen. Note: this can only be done when the operating mode is unlocked in 'Modes'.

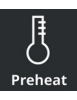

Select the 'Preheat' icon on the 'Home' screen, or the preheat button in the bottom left hand corner of the screen if the oven is in 'Quick Serve' or 'Press & Go Modes'. (If only one preheat has been set on the appliance the preheat icon does not appear in 'Quick Serve' or 'Press & Go Modes'.)

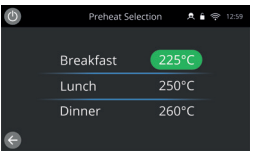

A green highlight of the temperature value indicates the present cavity temperature.

Select the required cavity temperature for the cooking profile, for example 250°C / 482°F and wait for the cavity to reach the required temperature.

## **Home screen**

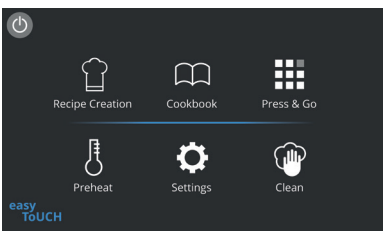

This 'Home' screen is displayed when the oven is in Full Serve Mode.

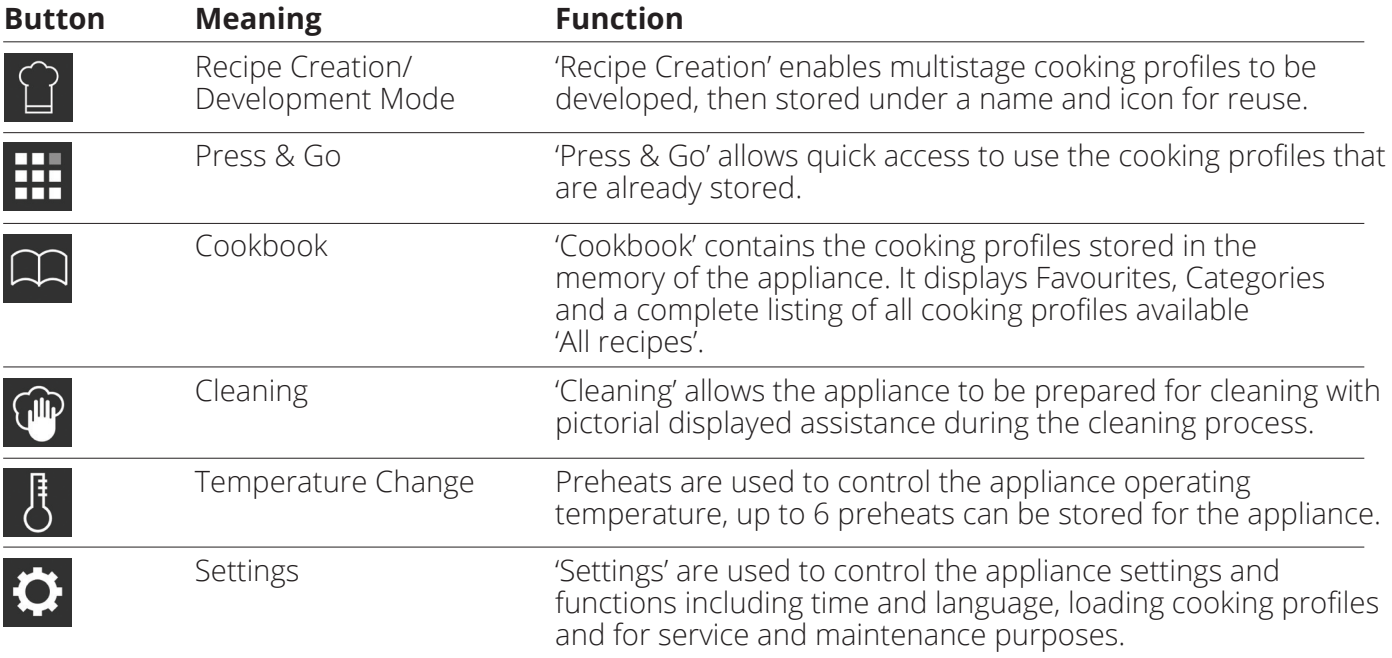

# **Keyboard Screen**

#### Appearance

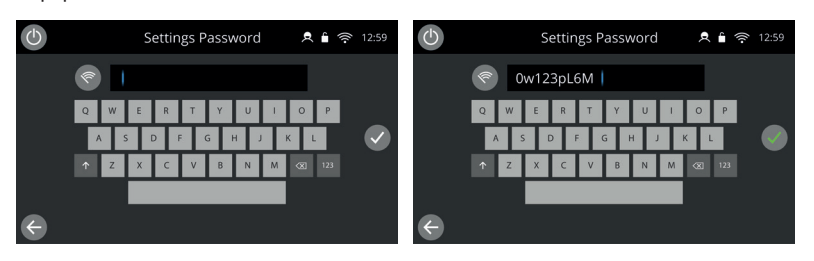

## Keyboard buttons and their functions

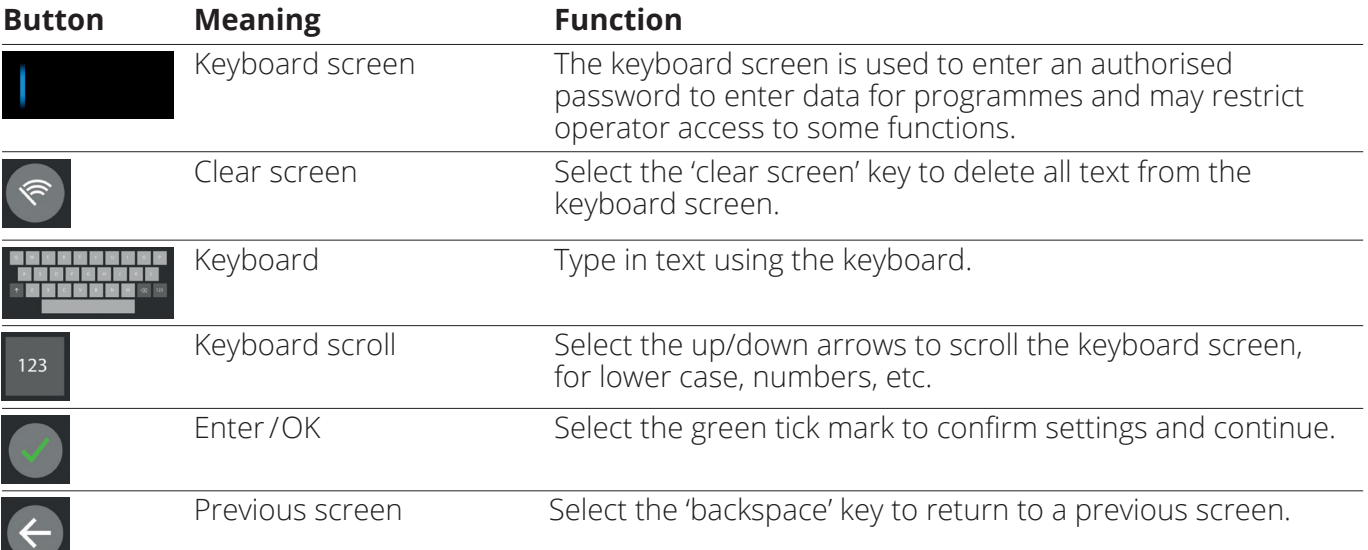

For names of cooking profiles, names of categories, cooking profile groups and passwords use 1-20 characters.

For stage instructions of individual cooking profiles use 1-54 characters in 5 lines maximum.

#### **Settings**

Select the 'Settings' symbol from the main menu screen.

Enter the default password 'MANAGER' and select the green tick to display the 'Settings' menu.

Within settings you can customise your appliance. Use the scroll bar to see the full list of settings available, then follow the on-screen instructions to apply any changes you would like to make.

A green toggle bar or button means the action is switched on.

A grey toggle bar or button means the action is switched off.

For more detailed information for each of the settings please refer to the full installation and user manual.

## **Connectivity**

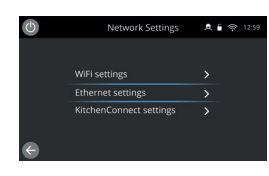

Choose the 'Connectivity' option from the 'Settings' menu. Here you can connect via WI-FI or the Ethernet port at the rear of the oven.

Access KitchenConnect® via the QR code link from KitchenConnect® settings.

## **Cleaning procedures**

It is important the oven is cleaned every day, this will avoid grease build up in the cavity.

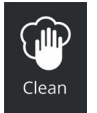

In 'Full Serve Mode', select the 'Clean' symbol from the main menu and follow the on-screen pictorial instructions. These can be tailored for your operation by changing the cleaning settings.

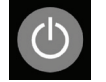

In 'Quick Serve', 'Press & Go' or 'Manual Mode'; select the power button symbol to disable heating and to start the cooling down cycle.

Once the cleaning sequence is complete, the oven will power down and return to the power button screen.

#### **WERRYCHEF** A Welbilt Brand

For further details on where to buy, how to service and for our flagship culinary support please visit *www.merrychef.com*

#### **Customer satisfaction**

Your satisfaction with our products is of paramount importance to us. With over 70 years experience you can be assured of a high quality, precision built appliance.

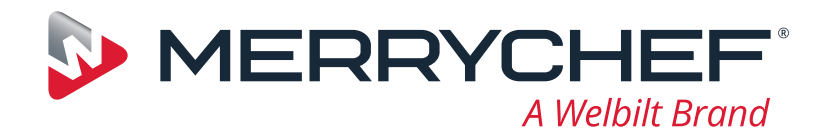

# **DEUTSCH**

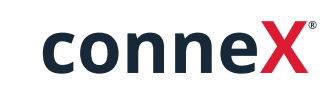

Kurzanleitung

Heißen Sie Ihren neuen Merrychef-Schnellgarsystem willkommen. Mit dieser Anleitung ist Ihr neuer Merrychef conneX®-Schnellgarsystem schnell betriebsbereit.

**Wichtig:** Lesen und befolgen Sie die im Lieferumfang enthaltenen Sicherheitshinweise vor der Inbetriebnahme des Ofens.

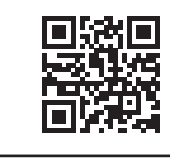

Die vollständige Installations- und Bedienungsanleitung finden Sie unter **www.merrychef.com**

# **Erstmalige Inbetriebnahme**

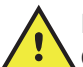

#### **Führen Sie alle vorgesehenen Sicherheitsprüfungen durch, und vergewissern Sie sich, dass das Gerät sauber und leer ist.**

Wenn der Ofen zum ersten Mal an das Stromnetz angeschlossen wird, wird eine Reihe von Einrichtungsbildschirmen angezeigt.

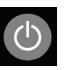

 Drücken Sie auf das Ein-/Aus-Symbol, um das Gerät einzuschalten. Anschließend werden Sie aufgefordert, Folgendes zu tun:

- die von Ihnen bevorzugte Bediensprache für den Ofen auszuwählen,
- die Uhrzeit und das Datum einzustellen,
- eine Verbindung mit WLAN oder Ethernet herzustellen (auch zu einem späteren Zeitpunkt unter "Einstellungen" möglich) und
- eine Vorheiztemperatur auszuwählen.

Wenn der Vorheizzyklus abgeschlossen ist, erscheint der gewählte "Betriebsmodus"-Bildschirm, und Sie können Ihren Ofen in Betrieb nehmen.

# **Einschalten**

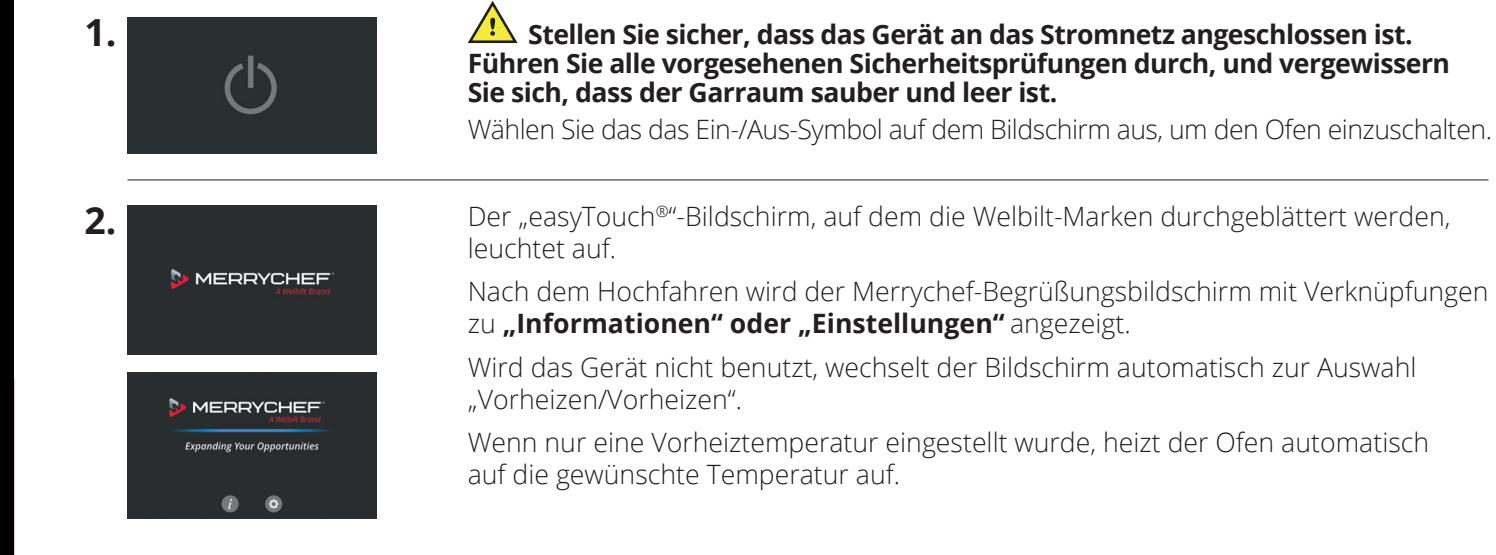

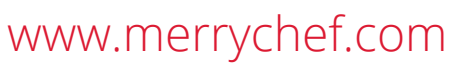

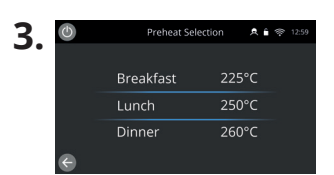

**4.**

Wenn für das Gerät zwei oder mehr Vorheiztemperaturen eingestellt sind, wird eine Auswahlmöglichkeit angezeigt.

Eine Bildlaufleiste an der Seite des Bildschirms zeigt an, dass es noch mehr Temperaturauswahlmöglichkeiten gibt, die nicht alle auf dem Bildschirm angezeigt werden.

Wischen Sie bei Bedarf nach oben oder unten, um durch die verfügbaren Vorheizoptionen zu scrollen. Wählen Sie die zum Vorheizen des Garraums benötigte Temperatur aus.

Während des Vorheizens zeigt das Display den Fortschritt an, bis der Garraum auf die eingestellte Temperatur erhitzt ist.

Um das Aufheizen des Garraums zu beenden, berühren Sie den Zurück-Pfeil unten links auf dem Bildschirm (dadurch kehren Sie zum vorherigen Bildschirm zurück).

Wenn der Vorheizzyklus abgeschlossen ist, erscheint der gewählte "Betriebsmodus"-Bildschirm, und Sie können Ihren Ofen in Betrieb nehmen.

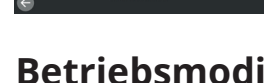

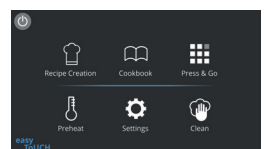

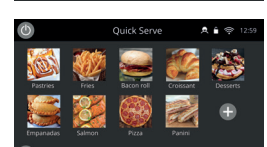

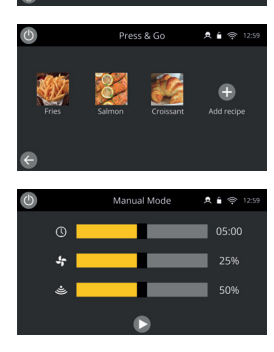

**Im Full-Service-Modus** wird der Startbildschirm angezeigt. Sie können über das "Kochbuch" auf Garprofile zugreifen, Rezepte werden über die "Kochmütze" erstellt.

**Im Schnell-Service-Modus** wird sofort das "Kochbuch" angezeigt. So können Sie ein bis zu dreistufiges Programm mit Kategoriegruppierungen verwalten.

**Der Press-and-Go-Modus** ist ideal für kleinere Unternehmen und ermöglicht den schnellen Zugriff auf Rezeptdateien mit nur einer Berührung.

**Im manuellen Modus** sind keine Garprofile verfügbar. Jeder Garvorgang wird einzeln programmiert.

Sie können die Betriebsmodi über die Einstellungen des Symbols "Modi" auswählen. Außerdem haben Sie in dem Modus folgende Möglichkeiten:

Aktivieren Sie "Favoriten anzeigen", damit im Kochbuch das Symbol "Favoriten" angezeigt wird, über das Sie all Ihre Rezepte in der Reihenfolge der am häufigsten verwendeten Rezepte anzeigen können. (Nur im Full- und Schnell-Service-Modus verfügbar.)

Aktivieren Sie "Alle Rezepte anzeigen", damit im Kochbuch das Symbol "Alle Rezepte" angezeigt wird, über das Sie alle heruntergeladenen Rezepte anzeigen können. (Nur im Full- und Schnell-Service-Modus verfügbar.)

Wählen Sie "Entsperren", um Rezepte in jedem Modus hinzufügen, bearbeiten oder löschen zu können. (Halten Sie ein Garprofil oder eine Kategorie gedrückt, bis die Einblendung "Bearbeiten/Löschen" angezeigt wird.)

## **So garen Sie**

- **1.** Wählen Sie ein Garprofil aus.
- **2.** Achten Sie auf die Aufforderungen der Software.
- **3.** Öffnen Sie die Gerätetür.
- **4.** Beschicken Sie das Mikrowellen-Kombigerät mit dem bereitgestellten Gargut.
- **5.** Schließen Sie die Gerätetür wieder.
- **6.** Starten Sie das Garen.
- **7.** Warten Sie den Garvorgang ab.
- **8.** Wenn der Garprozess beendet ist, ertönt ein Signal.
- **9.** Achten Sie auf die Aufforderungen der Software.
- **10.** Öffnen Sie die Gerätetür.
- **11.** Entnehmen Sie das Gargut.

# **DEUTSCH**

#### **Die Temperatur im Garraum ändern**

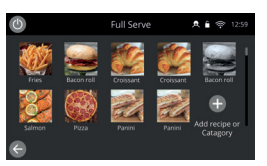

Rezepte, die nicht für die aktuelle Vorheiztemperatur des Ofens erstellt wurden, sind deaktiviert und ausgegraut. Um die Vorheiztemperatur für ein Rezept festzulegen, wählen Sie das jeweilige Symbol aus, halten Sie es gedrückt, bis die Option "Bearbeiten/Löschen" angezeigt wird, und wählen Sie dann "Bearbeiten", um die Rezeptvorgaben zu überprüfen. Kehren Sie dann zum Startbildschirm zurück. Hinweis: Dies ist nur möglich, wenn der Betriebsmodus unter "Modi" entsperrt ist.

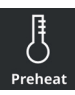

Wählen Sie auf dem Bildschirm das Symbol "Vorheizen" oder die Schaltfläche "Vorheizen" unten links, wenn sich der Ofen im Schnell-Service- oder Press-and-Go-Modus befindet. (Wenn nur eine Vorheiztemperatur auf dem Gerät eingestellt wurde, wird das Symbol "Vorheizen" im Schnell-Service- oder Press-and-Go-Modus nicht angezeigt.)

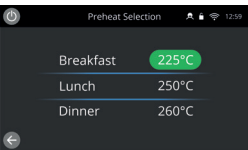

Der grün hervorgehobene Temperaturwert zeigt die vorliegende Temperatur des Garraums an.

Wählen Sie die gewünschte Garraumtemperatur für das Garprofil aus, z. B. 250 °C/482 °F, und warten Sie, bis der Garraum die gewünschte Temperatur erreicht hat.

## **Startbildschirm**

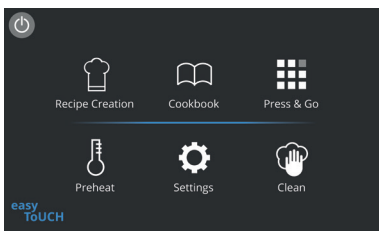

Dieser Startbildschirm wird angezeigt, wenn sich der Ofen im Full-Service-Modus befindet.

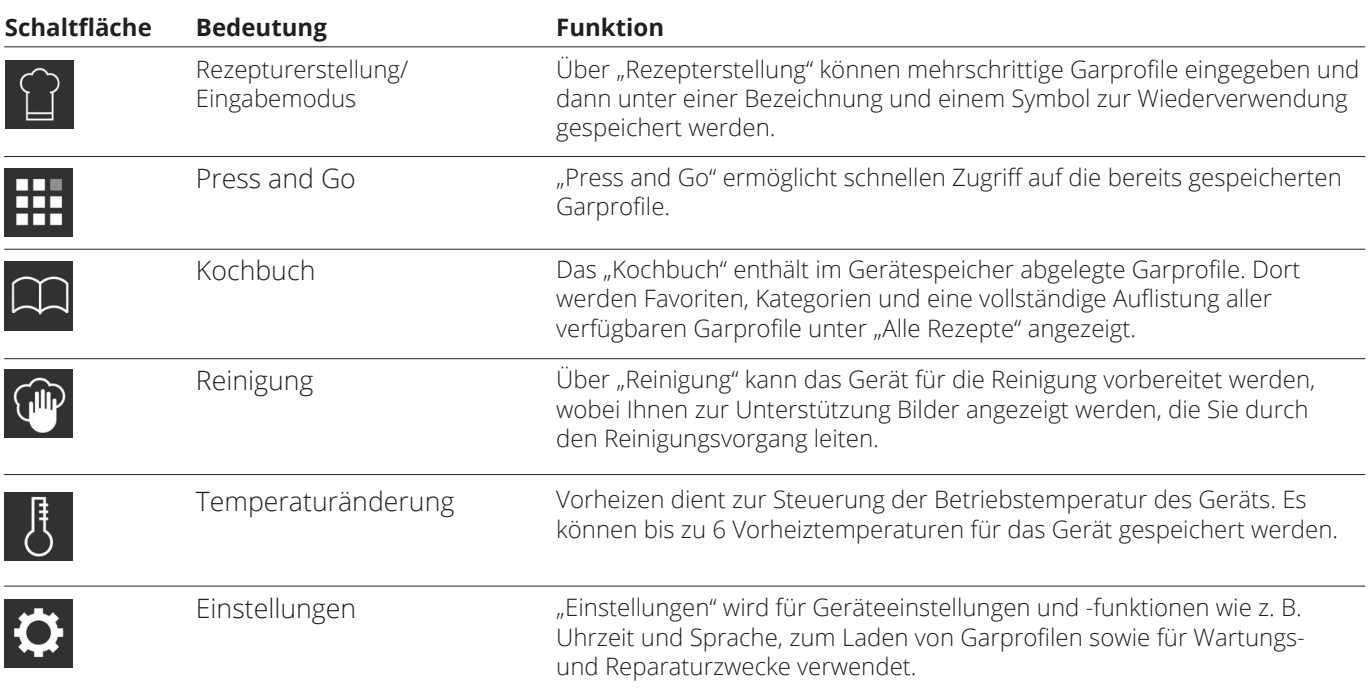

# **Tastaturbildschirm**

#### Erscheinungsbild

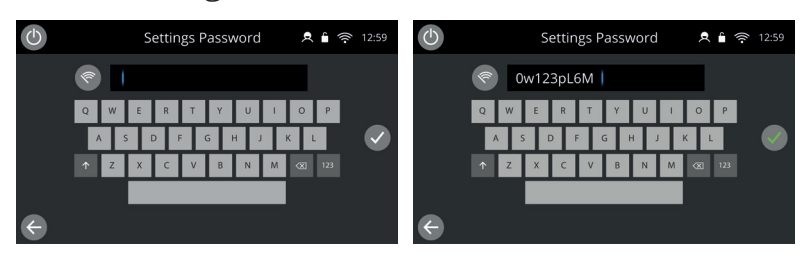

## Tastaturschaltflächen und ihre Funktionen

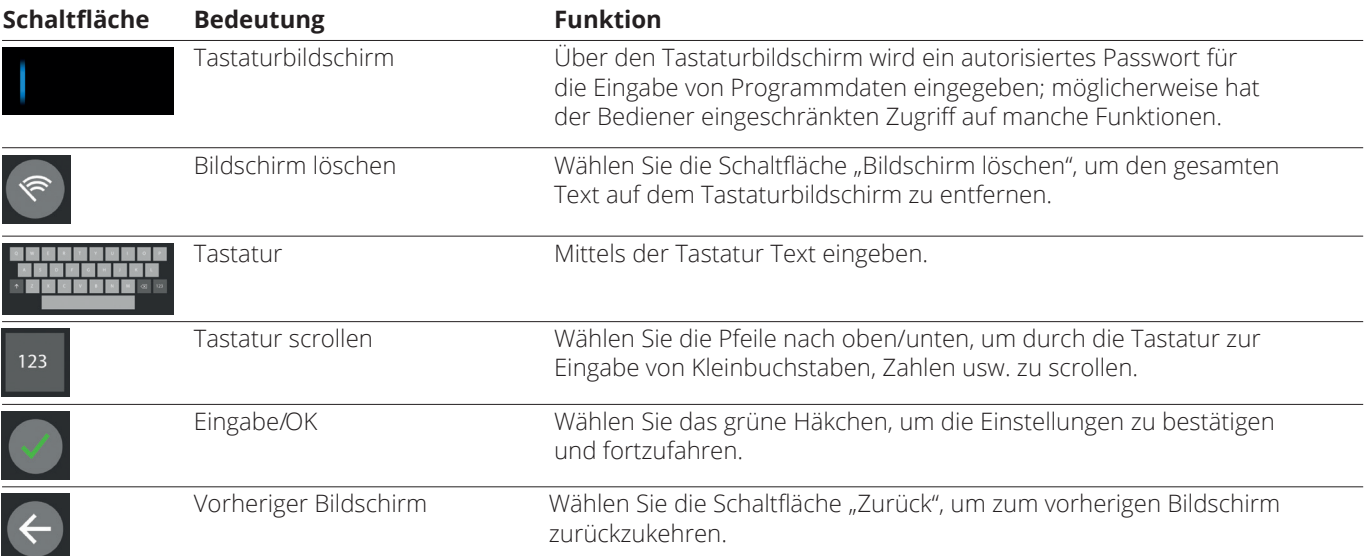

 Um die Bezeichnungen von Garprofilen und Kategorien sowie Garprofil-Gruppen und Passwörter einzugeben, geben Sie 1 bis 20 Zeichen ein.

Um mehrschrittige Anweisungen spezieller Garprofile einzugeben, geben Sie 1 bis 54 Zeichen in maximal fünf Zeilen ein.

## **Einstellungen**

Wählen Sie die Schaltfläche "Einstellungen" auf der Hauptmenüanzeige.

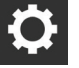

Geben Sie das Standardpasswort "MANAGER" ein, und wählen Sie das grüne Häkchen, um das Menü "Einstellungen" anzuzeigen.

In den "Einstellungen" können Sie Anpassungen an Ihrem Gerät vornehmen. Mit der Bildlaufleiste können Sie die vollständige Liste der verfügbaren Einstellungen anzeigen. Befolgen Sie dann die Anweisungen auf dem Bildschirm, um die gewünschten Änderungen vorzunehmen.

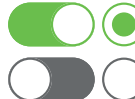

Ein grüner Umschaltbalken oder eine grüne Schaltfläche bedeutet, dass die Funktion aktiviert ist.

Ein grauer Umschaltbalken oder eine graue Schaltfläche bedeutet, dass die Funktion deaktiviert ist.

Weitere Informationen zu den einzelnen Einstellungen finden Sie in der vollständigen Installations- und Bedienungsanleitung.

## **Konnektivität**

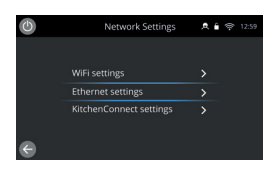

Wählen Sie im Menü "Einstellungen" die Option "Konnektivität". Hier können Sie eine Verbindung über WLAN oder Ethernet per Ethernet-Anschluss auf der Rückseite des Ofens herstellen.

Der Zugriff auf KitchenConnect® erfolgt über den QR-Code-Link in den KitchenConnect®- Einstellungen.

## **So gehen Sie beim Reinigen vor**

Es ist wichtig, dass der Ofen jeden Tag gereinigt wird, um Fettablagerungen im Garraum zu vermeiden.

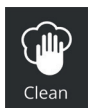

Wählen Sie im Full-Service-Modus das Symbol "Reinigen" aus dem Hauptmenü aus und befolgen Sie die Anweisungen mit Bildern auf dem Bildschirm. Diese können Sie in den Reinigungseinstellungen anpassen.

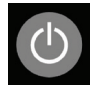

Wählen Sie im Schnell-Service-, Press-and-Go- oder im manuellen Modus das Ein-/Aus-Symbol, um das Heizen zu beenden und den Abkühlzyklus zu starten.

Sobald der Reinigungsvorgang abgeschlossen ist, wird der Ofen heruntergefahren und auf dem Bildschirm das Ein-/Aus-Symbol angezeigt.

#### **W MERRYCHEF** A Welbilt Brand

Weitere Informationen zum Kauf, zur Bedienung und unserem kulinarischen Support finden Sie unter *www.merrychef.com*

#### **Kundenzufriedenheit**

Ihre Zufriedenheit mit unseren Produkten ist für uns von größter Bedeutung. Dank unserer Erfahrung von über 70 Jahren können Sie sich auf ein hochwertiges, präzises Gerät verlassen.

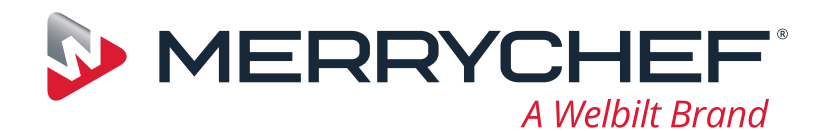

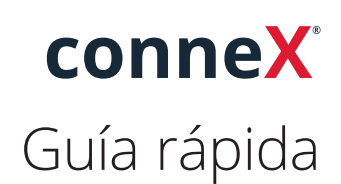

Este es su nuevo horno de alta velocidad Merrychef. Esta guía está pensada para que pueda ponerse en marcha con su nuevo horno Merrychef conneX® de alta velocidad lo antes posible.

**Importante:** Antes de utilizar el horno, asegúrese de haber leído completamente las instrucciones de seguridad suministradas con el aparato y de haberlas seguido.

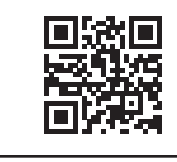

Hay disponible un completo manual de instalación y uso en **www.merrychef.com**

#### **Primer arranque**

#### **Realice todas las comprobaciones de seguridad pertinentes y asegúrese de que el aparato está limpio y vacío.**

La primera vez que se conecta el horno a la red eléctrica, aparecerán una serie de pantallas de configuración.

- Pulse el icono de encendido para encender el aparato. Se le pedirá:
- Seleccionar el idioma en el que desea que funcione el horno
- Ajustar la hora y la fecha
- Conectarse a la red Wi-Fi o Ethernet (esto se puede hacer más adelante en "Ajustes")
- Seleccionar una temperatura de precalentamiento

Una vez finalizado el ciclo de precalentamiento, aparecerá la pantalla "Modo de funcionamiento" que haya seleccionado y podrá empezar a utilizar el horno.

#### **Arranque Asegúrese de que el aparato está enchufado. Realice todas las 1. comprobaciones de seguridad pertinentes y asegúrese de que la cavidad esté limpia y vacía.** Seleccione el icono de encendido en la pantalla para ENCENDER el horno. La pantalla "easyTouch®" se ilumina y se podrá desplazar por las distintas marcas **2.** de Welbilt. **MERRYCHEF** Una vez arrancado, aparece la pantalla de bienvenida de Merrychef, que muestra las opciones de acceso directo a **"Información" o "Ajustes"**. Si no se hace nada, la pantalla pasa automáticamente a la selección de precalentamiento. **N MERRYCHEF** Si solo se ha ajustado una temperatura de precalentamiento, el horno comenzará **Expanding Your Opportunities** a calentarse automáticamente hasta alcanzar esa temperatura.  $a \cdot a$

# www.merrychef.com

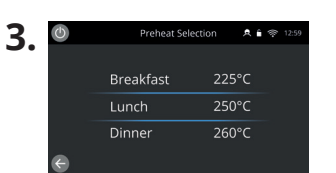

Si el aparato está configurado con dos o más temperaturas de precalentamiento, se muestra una pantalla de selección.

Una barra de desplazamiento en un lado de la pantalla indica que hay otras opciones de temperatura que no se muestran en la pantalla.

Si es necesario, deslice el dedo hacia arriba o hacia abajo para ver las selecciones de precalentamiento disponibles. A continuación, seleccione la temperatura necesaria para comenzar a precalentar la cavidad.

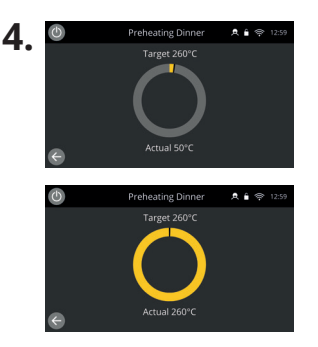

Durante el precalentamiento, la pantalla muestra el progreso según se va calentando la cavidad hasta la temperatura ajustada.

Para que la cavidad deje de calentarse, toque la flecha hacia atrás de la parte inferior izquierda de la pantalla (esto le devolverá a la pantalla anterior).

Una vez finalizado el ciclo de precalentamiento, aparecerá la pantalla "Modo de funcionamiento" que haya seleccionado y podrá empezar a utilizar el horno.

#### **Modos de funcionamiento**

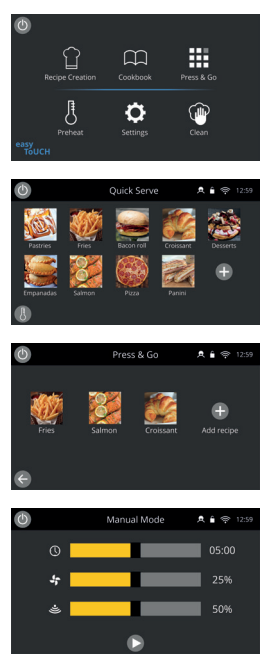

**En el modo de servicio completo** se muestra la pantalla de inicio. Para acceder a los perfiles de cocinado, utilice el "Libro de recetas"; para crear recetas, utilice el "Gorro de cocinero".

**En el modo de servicio rápido** el "Libro de recetas" se muestra inmediatamente. Esto permite gestionar hasta un programa de un máximo de 3 niveles con agrupaciones de categorías.

**El modo Press & Go** es ideal para pequeños negocios y permite acceder rápidamente a los archivos de recetas con un solo toque.

**En el modo manual** los perfiles de cocción no están disponibles. Cada cocinado se programa individualmente.

Para seleccionar los modos de funcionamiento, debe ir a los ajustes del icono "Modos", donde además podrá:

Activar Mostrar favoritos: para incluir un icono "Favoritos" en el libro de recetas que clasifica todas sus recetas por popularidad (las más usadas). (Solo disponible en los modos de servicio completo y servicio rápido).

Activar "Mostrar todas las recetas": para que aparezca el icono "Todas las recetas" en el libro de recetas y que muestre todas las recetas cargadas en el horno. (Solo disponible en los modos de servicio completo y servicio rápido).

Seleccionar Desbloquear: para poder añadir, editar o eliminar recetas en cualquiera de los modos. (Mantenga pulsado un perfil o categoría de cocinado hasta que aparezca la marca de solapamiento para eliminar/editar).

#### **Cómo cocinar**

- **1.** Seleccione un grupo de perfiles de cocinado.
- **2.** Siga las indicaciones mostradas por el software.
- **3.** Abra la puerta del aparato.
- **4.** Coloque los alimentos preparados en el horno de microondas combinado.
- **5.** Vuelva a cerrar la puerta del aparato.
- **6.** Inicie el proceso de cocinado.
- **7.** Espere hasta que termine el proceso de cocinado.
- **8.** Una señal audible se emite cuando ha terminado el proceso de cocinado.
- **9.** Siga las indicaciones mostradas por el software.
- **10.** Abra la puerta del aparato.
- **11.** Extraiga los alimentos.

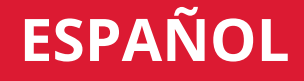

### **Cambio de la temperatura de la cavidad**

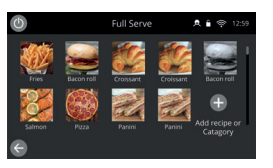

Las recetas no creadas para la temperatura de precalentamiento actual del horno aparecerán inactivas y atenuadas. Para determinar la temperatura de precalentamiento de estas recetas, mantenga pulsado el icono hasta que aparezca la opción de editar/eliminar sobre el botón y, a continuación, seleccione editar para investigar los parámetros de las recetas. A continuación, vuelva a la pantalla de inicio.

Nota: Esto solo se puede hacer cuando el modo de funcionamiento esté desbloqueado en "Modos".

Seleccione el icono "Precalentamiento" (el termómetro) en la pantalla de inicio o el botón de precalentamiento en la esquina inferior izquierda de la pantalla si el horno está en modo de servicio rápido o Press & Go. (Si solo se ha ajustado un precalentamiento en el aparato, el icono de precalentamiento no aparece en los modos de servicio rápido ni Press & Go.)

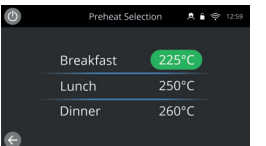

Si un valor de temperatura está resaltado en color verde, significa que es temperatura actual de la cavidad.

Seleccione la temperatura de la cavidad necesaria para el perfil de cocinado, por ejemplo 250°C (482°F), y espere a que la cavidad alcance la temperatura deseada.

## **Pantalla de inicio**

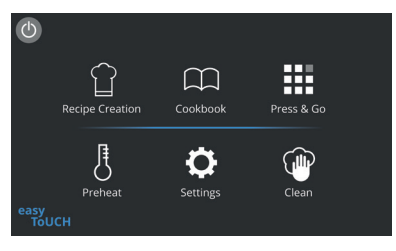

Esta pantalla de inicio aparece cuando el horno está en modo de servicio completo.

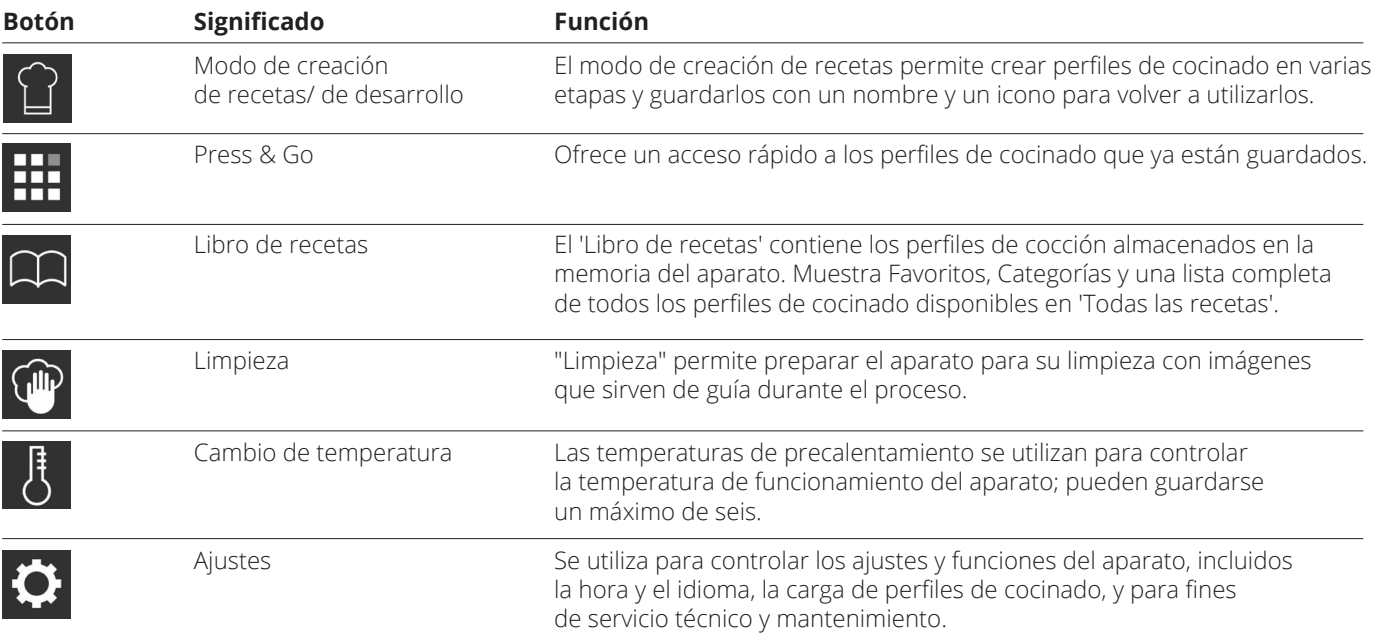

## **Pantalla del teclado**

#### Aspecto

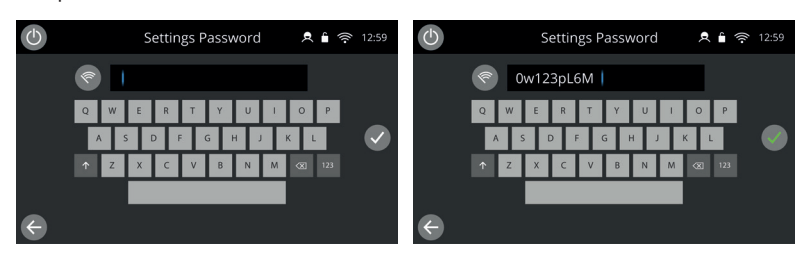

#### Botones y sus funciones

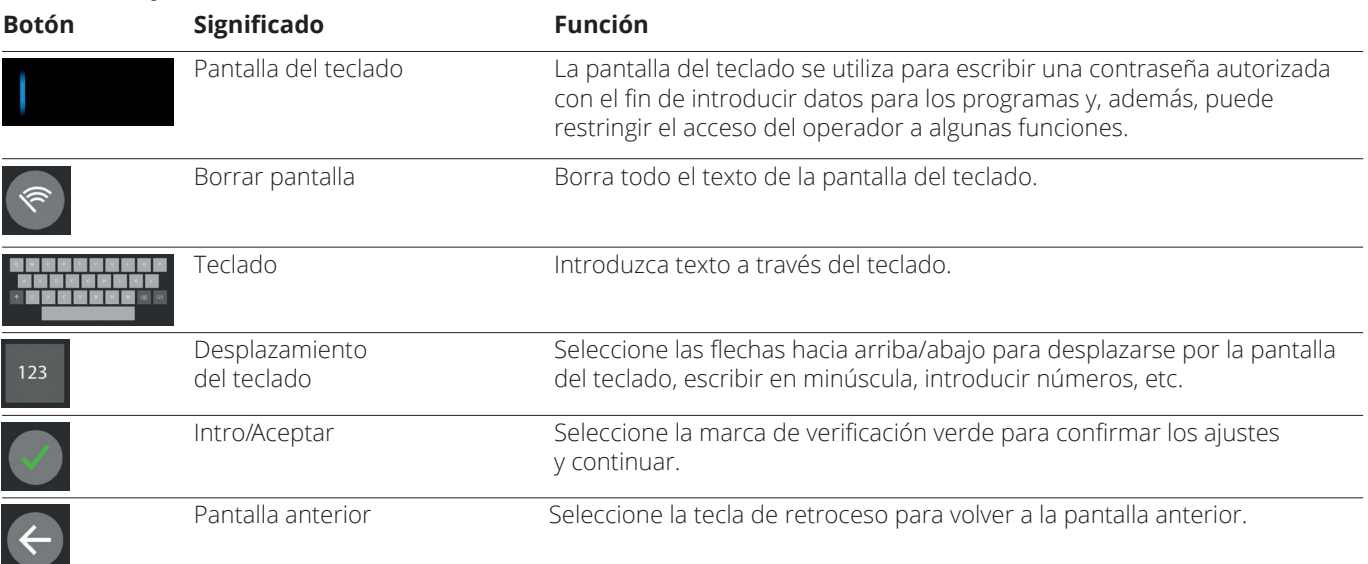

 Los nombres de perfiles de cocinado, los nombres de grupos de perfiles de cocción y las contraseñas pueden tener entre 1 y 20 caracteres en un máximo de 2 líneas.

 En el caso de las instrucciones de etapas de perfiles de cocinado individuales, pueden tener entre 1 y 54 caracteres en un máximo de 5 líneas.

### **Ajustes**

Seleccione el símbolo "Ajustes" en la pantalla del menú principal.

Introduzca la contraseña predeterminada ("MANAGER") y seleccione la marca de verificación verde para mostrar el menú "Ajustes".

En los ajustes podrá personalizar el aparato. Utilice la barra de desplazamiento para ver la lista completa de ajustes disponibles y, a continuación, siga las instrucciones que aparecen en pantalla para aplicar los cambios que desee realizar.

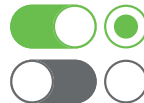

Un conmutador o botón en verde significa que la acción está activada.

Un conmutador o botón en gris significa que la acción está desactivada.

Para obtener información más detallada sobre cada uno de los ajustes, consulte el manual de instalación y uso completo.

## **Conectividad**

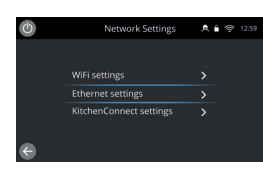

Seleccione la opción "Conectividad" en el menú "Ajustes". Aquí podrá conectarse a través de Wi-Fi o del puerto Ethernet de la parte posterior del horno.

Puede acceder a KitchenConnect® mediante el código QR de los ajustes de KitchenConnect®.

## **Procedimientos de limpieza**

Es importante limpiar el horno todos los días para evitar la acumulación de grasa en la cavidad.

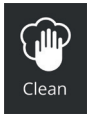

En el modo de servicio completo, seleccione el símbolo "Limpiar" en el menú principal y siga las instrucciones que aparecen en la pantalla. Las instrucciones se pueden adaptar en función de los usos que se le dé al aparato; solo hay que cambiar los ajustes de limpieza.

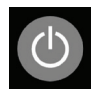

En los modos de servicio rápido, Prees & Go y manual, seleccione el símbolo del botón de encendido para detener el calentamiento e iniciar el ciclo de enfriamiento.

Una vez finalizada la secuencia de limpieza, el horno se apagará y volverá a la pantalla del botón de encendido.

# **W MERRYCHEF**

Para obtener más información sobre dónde comprar los productos, cómo obtener asistencia y cómo acceder a nuestro emblemático soporte culinario, visite *www.merrychef.com*

#### **Satisfacción del cliente**

Su satisfacción con nuestros productos es de máxima relevancia para nosotros. Con más de 70 años de experiencia, podemos garantizar que este es un electrodoméstico de alta calidad y precisión.

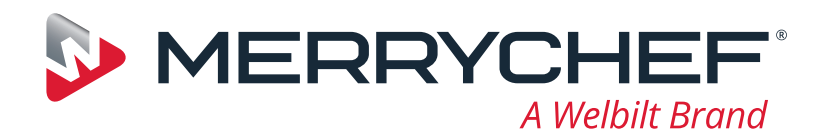

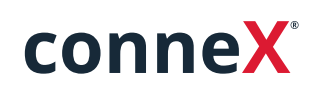

# Guide de démarrage rapide

Découvrez votre nouveau four grande vitesse Merrychef. Ce guide a été créé pour vous aider à vous familiariser avec votre nouveau four grande vitesse Merrychef conneX® le plus rapidement possible.

**Important :** avant d'utiliser votre four, veuillez prendre connaissance et respecter les consignes de sécurité fournies avec l'appareil.

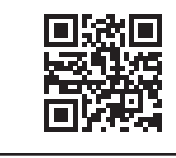

Un manuel d'installation et d'utilisation complet est disponible à l'adresse **www.merrychef.com**

# **Premier démarrage**

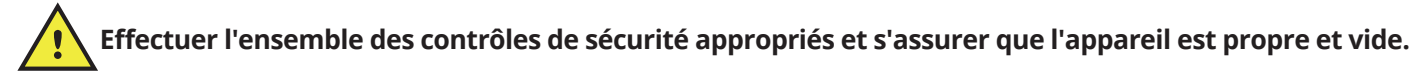

La première fois que vous connectez le four à l'alimentation électrique, une série d'écrans de configuration s'affiche.

- Appuyez sur l'icône d'alimentation pour mettre l'appareil sous tension. Vous serez invité à :
- sélectionner la langue que le four utilisera ;
- régler l'heure et la date ;
- vous connecter au Wi-Fi ou à l'Ethernet (cette opération peut être effectuée ultérieurement dans les « Réglages ») ;
- sélectionner une température de préchauffage.

Une fois le cycle de préchauffage terminé, l'écran « Mode de fonctionnement » s'affiche, et vous pouvez commencer à utiliser votre four.

## **Mise en route**

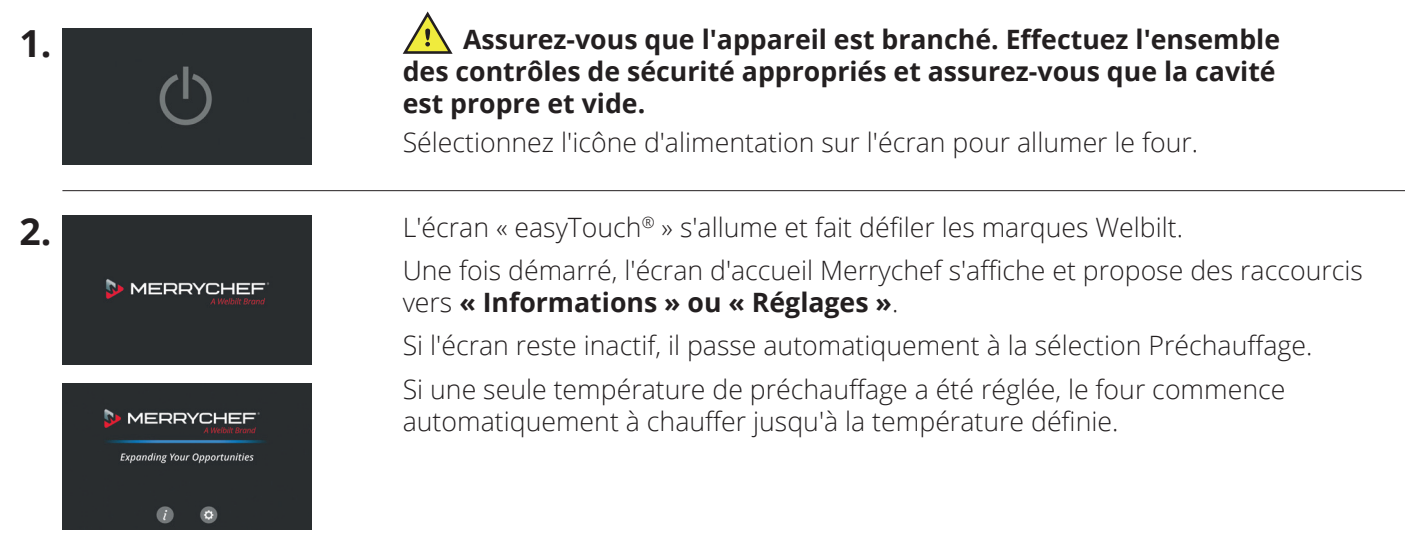

# www.merrychef.com

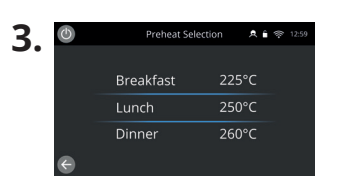

Lorsque l'appareil est paramétré avec au moins deux températures de préchauffage, un choix s'affiche.

Une barre de défilement sur le côté de l'écran indique qu'il existe d'autres températures possibles qui ne sont pas affichées.

Si nécessaire, faites glisser vers le haut ou vers le bas pour parcourir les options de préchauffage disponibles. Puis sélectionnez la température requise pour commencer à préchauffer la cavité.

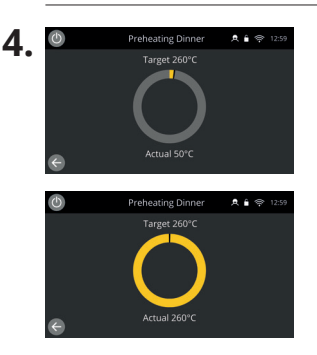

Pendant le préchauffage, l'affichage montre la progression du réchauffage de la cavité jusqu'à ce que la température réglée soit atteinte. Pour arrêter le réchauffage de l'a cavité appuyez sur la flèche de retour située en bas à gauche de l'écran (vous reviendrez alors à l'écran précédent).

Une fois le cycle de préchauffage terminé, l'écran « Mode de fonctionnement » s'affiche, et vous pouvez commencer à utiliser votre four.

#### **Modes de fonctionnement**

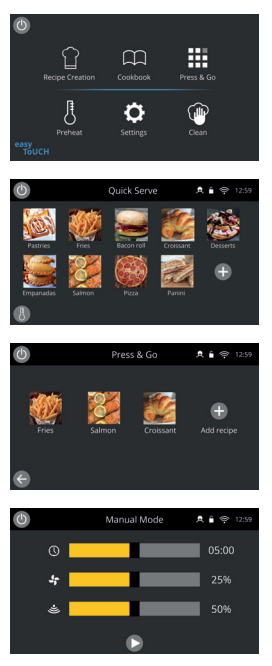

**En mode service complet**, l'écran d'accueil s'affiche. Les profils de cuisson sont accessibles dans le « Livre de recettes », et les recettes sont créées via la « Toque du chef ».

**En mode service rapide**, le « Livre de recettes » s'affiche immédiatement. Cela vous permet de gérer un programme à trois niveaux maximum, avec des regroupements de catégories.

**Le mode Press&Go** est idéal pour les petites entreprises et vous permet d'accéder rapidement aux fichiers de recette en appuyant simplement sur une touche.

**En mode manuel**, les profils de cuisson ne sont pas disponibles. Chaque cuisson est programmée individuellement.

Les modes de fonctionnement peuvent être sélectionnés en accédant aux paramètres de l'icône « Modes ». Vous pourrez également :

activer l'option « Afficher les favoris » pour afficher une icône « Favoris » dans le « Livre de recettes » et classer toutes vos recettes par ordre d'utilisation. (Uniquement disponible dans les modes service complet et service rapide.)

activer « Afficher toutes les recettes » pour afficher une icône « Toutes les recettes » dans le « Livre de recettes », qui montre toutes les recettes chargées dans le four. (Uniquement disponible dans les modes service complet et service rapide.)

sélectionner « Déverrouiller » pour pouvoir ajouter, modifier ou supprimer des recettes dans n'importe quel mode. (Maintenez enfoncé un profil ou une catégorie de cuisson jusqu'à ce que l'option « Supprimer/Modifier » s'affiche.)

#### **Comment effectuer une cuisson**

- **1.** Choisir un profil de cuisson.
- **2.** Suivre les messages affichés par le logiciel.
- **3.** Ouvrir la porte de l'appareil.
- **4.** Placer dans le four combiné à micro-ondes les aliments préparés.
- **5.** Refermer la porte de l'appareil.
- **6.** Lancer la cuisson.
- **7.** Attendre que la cuisson soit terminée.
- **8.** Un signal sonore retentit lorsque la cuisson est terminée.
- **9.** Suivre les messages affichés par le logiciel.
- **10.** Ouvrir la porte de l'appareil.
- **11.** Sortir les aliments.

# **FRANÇAIS**

#### **Changer la température de la cavité de cuisson**

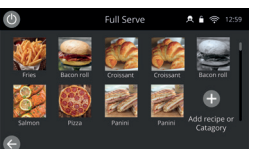

Les recettes qui n'ont pas été créées pour la température de préchauffage actuelle du four sont inactives et grisées. Pour déterminer la température de préchauffage de ces recettes, maintenez enfoncée l'icône jusqu'à ce que l'option « Modifier/Supprimer » apparaisse sur la touche, puis sélectionnez « Modifier » pour examiner les paramètres des recettes. Revenez ensuite à l'écran d'accueil.

Remarque : cette opération ne peut être effectuée que lorsque le mode de fonctionnement est déverrouillé dans les « Modes ».

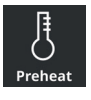

Sélectionnez l'icône « Préchauffage » sur l'écran « d'accueil ou appuyez sur la touche de préchauffage dans le coin inférieur gauche de l'écran si le four est en mode « Service rapide » ou « Press&Go ». (Si un seul type de préchauffage a été défini sur l'appareil, l'icône de préchauffage n'apparaît pas dans les modes « Service rapide » et « Press&Go ».

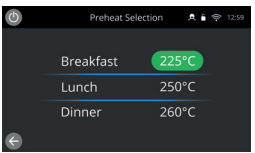

La valeur de température en surbrillance verte indique la température actuelle de la cavité.

Sélectionnez la température de cavité nécessaire pour le profil de cuisson, par exemple 250 °C (482 °F), et attendez que la cavité atteigne la température requise.

# **Écran d'accueil**

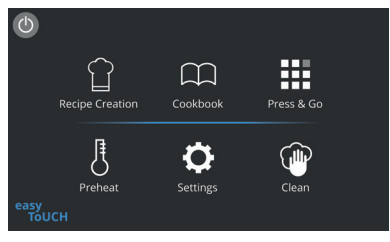

Cet écran d'accueil s'affiche lorsque le four est en mode service complet.

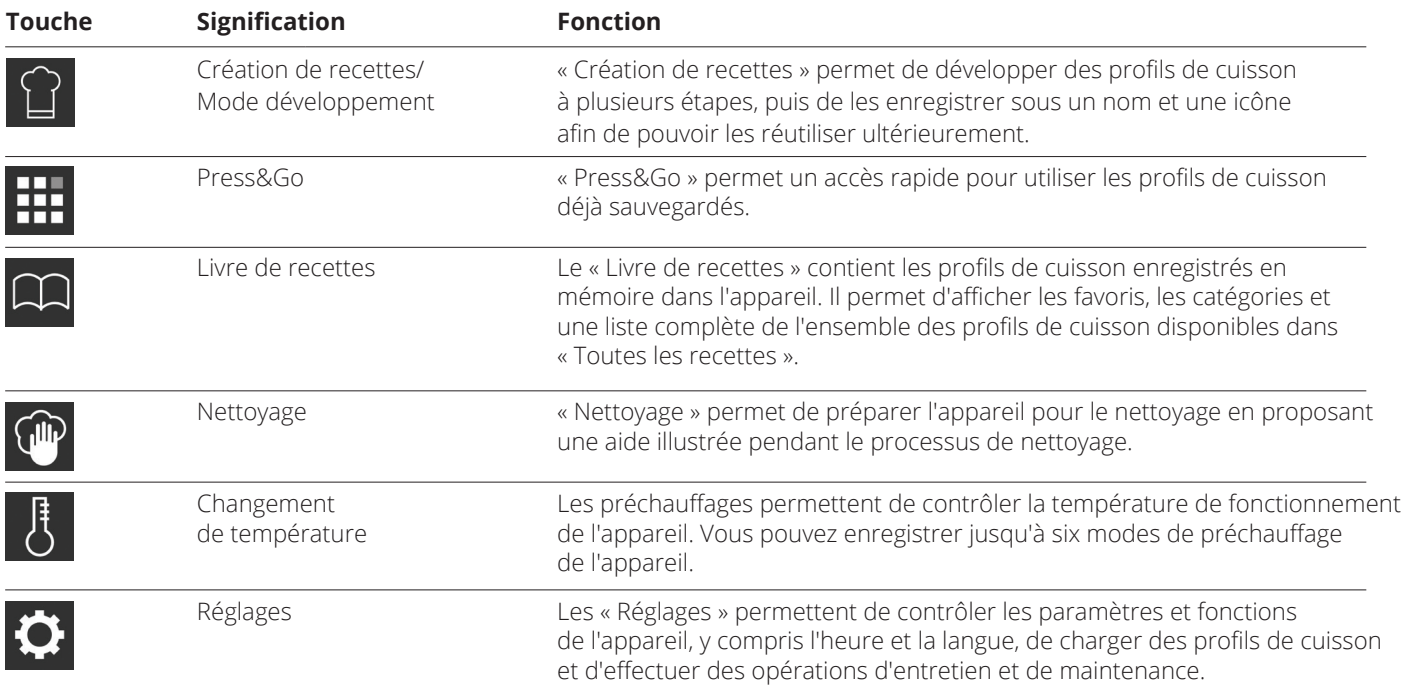

# **Écran du clavier**

#### Présentation

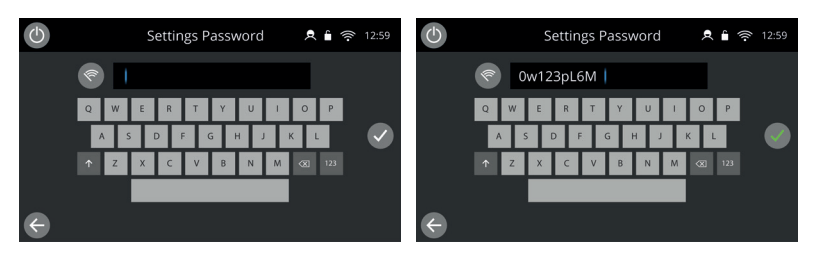

## Les touches du clavier et leurs fonctions

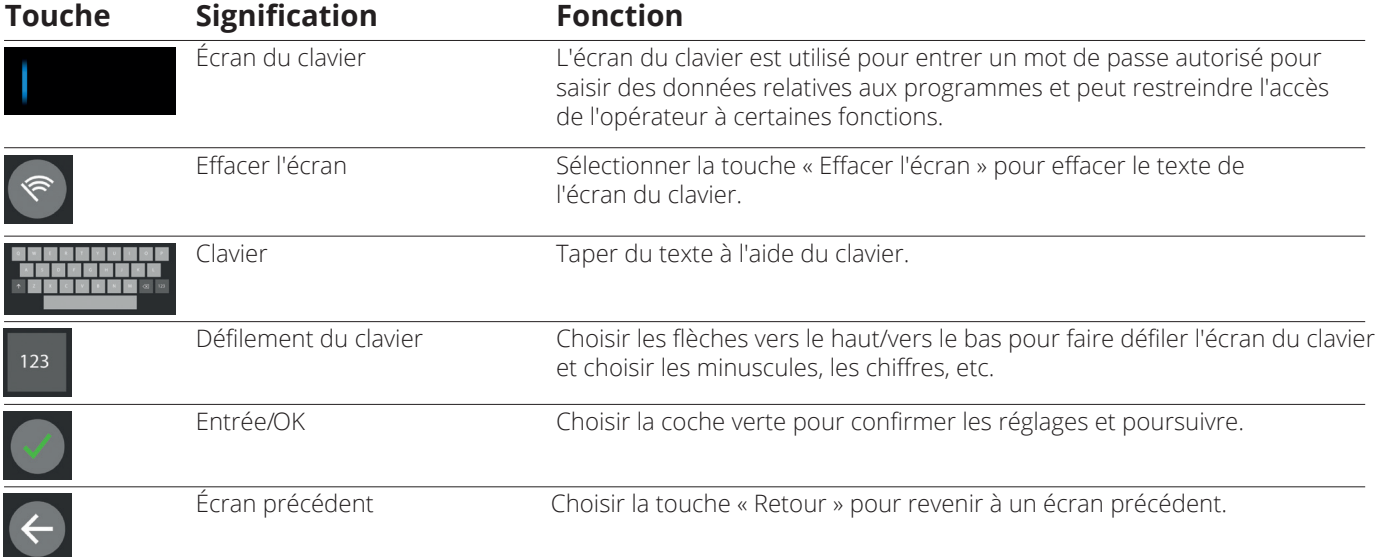

- Pour les noms de profils de cuisson, les noms des catégories, des groupes de profils de cuisson et les mots de passe, utiliser 1 à 20 caractères.
- Pour les instructions relatives aux étapes des profils individuels de cuisson, utiliser 1 à 54 caractères sur cinq lignes max.

## **Réglages**

Sélectionnez l'icône « Réglages » sur l'écran du menu principal.

Saisissez le mot de passe de défaut « MANAGER » et sélectionnez la coche verte pour afficher le menu « Réglages ».

Dans les « Réglages », vous pouvez personnaliser votre appareil. Utilisez la barre de défilement pour afficher la liste complète des paramètres disponibles, puis suivez les instructions à l'écran pour appliquer les modifications que vous souhaitez.

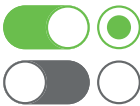

Une barre ou un bouton vert indique que l'action est activée.

Une barre ou un bouton gris indique que l'action est désactivée.

Pour plus d'informations sur chacun des paramètres, reportez-vous au manuel d'installation et d'utilisation de l'appareil.

## **Connectivité**

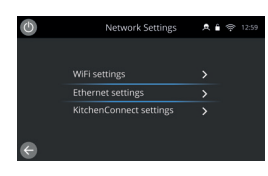

Sélectionnez l'option « Connectivité » dans le menu « Réglages ». Vous pouvez vous connecter via le WI-FI ou le port Ethernet situé à l'arrière du four.

Accédez à KitchenConnect® via le lien de QR code dans les réglages de KitchenConnect®.

## **Procédures de nettoyage**

Il est important que le four soit nettoyé tous les jours, afin d'éviter l'accumulation de graisse dans la cavité.

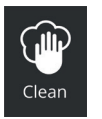

En « mode Service complet », sélectionnez le symbole « Nettoyage » du menu principal et suivez les instructions illustrées à l'écran. Vous pouvez les adapter à votre utilisation en modifiant les paramètres de nettoyage.

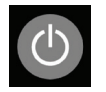

En « mode manuel », « Service rapide » ou « Press&Go », sélectionnez le symbole de bouton d'alimentation pour désactiver le réchauffage et démarrer le cycle de refroidissement.

Une fois la séquence de nettoyage terminée, le four s'éteint et revient à l'écran du bouton d'alimentation.

#### **W MERRYCHEF** A Welbilt Brand

Pour obtenir plus de détails sur les lieux de vente et de service après-vente ou pour bénéficier de notre assistance culinaire réputée, rendez-vous sur *www.merrychef.com*

#### **Satisfaction de la clientèle**

Votre satisfaction de nos produits est de la plus grande importance pour nous. Grâce à plus de 70 années expérience, nos appareils vous assurent une qualité élevée et une grande précision.

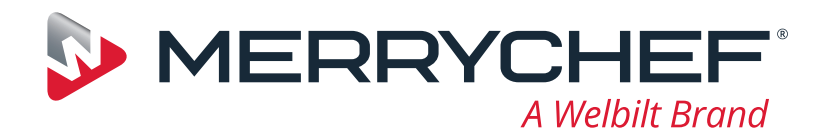

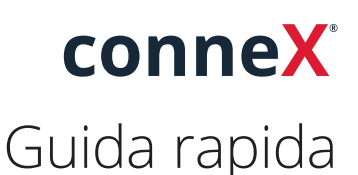

www.merrychef.com

Ti presentiamo il nuovo forno ad alta velocità Merrychef. Abbiamo creato questa guida per farti iniziare a usare il più rapidamente possibile il nuovo forno ad alta velocità Merrychef conneX®.

**Importante:** prima di utilizzare il forno, consulta e segui le istruzioni di sicurezza fornite con l'apparecchio.

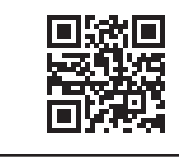

Il manuale completo di installazione e d'uso è disponibile all'indirizzo **www.merrychef.com**

# **Primo avvio**

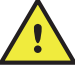

#### **Eseguire tutti i controlli di sicurezza necessari e assicurarsi che l'apparecchio sia pulito e vuoto.**

La prima volta che il forno viene collegato all'alimentazione elettrica, vengono visualizzate una serie di schermate di configurazione.

- Premere l'icona di alimentazione per accendere l'apparecchio; quindi, verrà richiesto di:
- selezionare la lingua,
- impostare ora e data,
- connettersi a Wi-Fi o Ethernet (questa operazione può essere eseguita in un secondo momento nelle "Impostazioni"),
- selezionare una temperatura di preriscaldamento.

Al termine del ciclo di preriscaldamento, viene visualizzata la schermata "Modalità operativa" selezionata ed è possibile iniziare a utilizzare il forno.

## **Avvio**

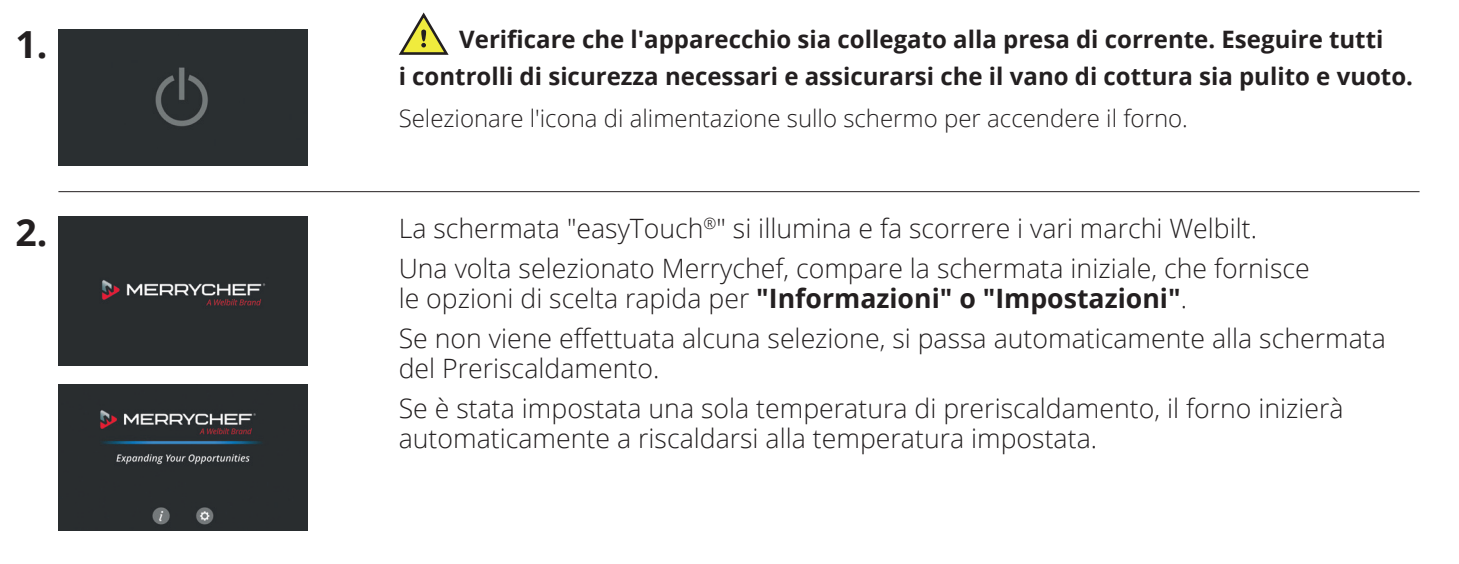

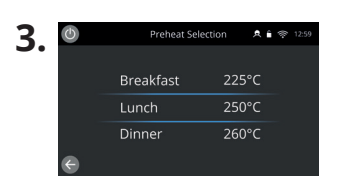

Se sono state impostate due o più temperature di preriscaldamento sull'apparecchio, vengono visualizzate le opzioni disponibili.

Una barra di scorrimento sul lato della schermata indica che vi sono altre opzioni di temperatura non visualizzate sullo schermo.

Se necessario, scorrere verso l'alto o verso il basso per visualizzare le opzioni di preriscaldamento disponibili. Selezionare quindi la temperatura desiderata per avviare il preriscaldamento del vano di cottura.

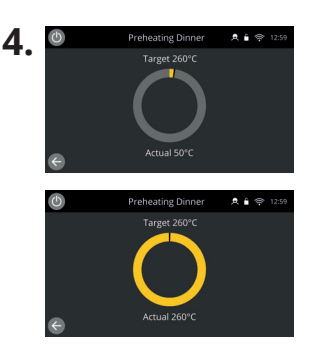

Durante il preriscaldamento, il display mostra la temperatura che aumenta progressivamente fino a raggiungere il valore impostato.

Per interrompere il riscaldamento del vano di cottura, toccare la freccia indietro nella parte inferiore sinistra della schermata (si tornerà alla schermata precedente).

Al termine del ciclo di preriscaldamento, viene visualizzata la schermata "Modalità operativa" selezionata ed è possibile iniziare a utilizzare il forno.

#### **Modalità operative**

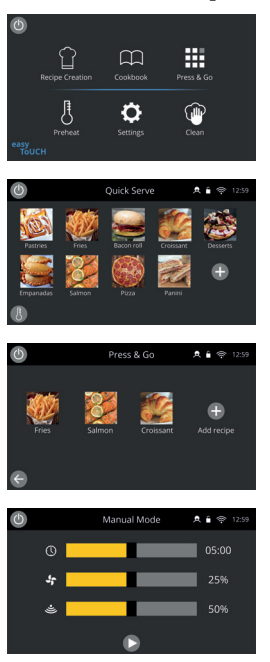

**Nella modalità Servizio completo** viene visualizzata la schermata iniziale. I profili di cottura sono accessibili tramite il "Ricettario", mentre le ricette vengono create tramite l'icona del cappello da chef.

**Nella modalità Servizio rapido** viene visualizzato immediatamente il "Ricettario". Ciò consente di gestire un programma fino a 3 livelli con raggruppamenti di categorie.

**La modalità Press & Go** è ideale per le piccole aziende e consente di accedere rapidamente ai file delle ricette con un solo gesto.

**Nella modalità Manuale**, i profili di cottura non sono disponibili. Ogni ciclo di cottura viene programmato singolarmente.

Le modalità operative possono essere selezionate accedendo alle impostazioni dell'icona "Modalità". Da qui sarà inoltre possibile:

Attivare Mostra preferiti per visualizzare l'icona "Preferiti" nell'elenco del Ricettario, che classifica tutte le ricette in base alla frequenza di utilizzo (disponibile solo nelle modalità Servizio completo e Servizio rapido).

Attivare Mostra tutte le ricette per visualizzare l'icona "Tutte le ricette" nel Ricettario, che mostra tutte le ricette caricate nel forno (disponibile solo nelle modalità Servizio completo e Servizio rapido).

Selezionare Sblocca per aggiungere, modificare o eliminare ricette in qualsiasi modalità (tenere premuti una categoria o un profilo di cottura finché non viene visualizzata la sovrapposizione di modifica/eliminazione.

## **Istruzioni per la cottura**

- **1.** Selezionare un profilo di cottura.
- **2.** Seguire le istruzioni visualizzate sul display.
- **3.** Aprire lo sportello dell'apparecchio.
- **4.** Introdurre il cibo preparato nel forno a microonde combinato.
- **5.** Richiudere lo sportello dell'apparecchio.
- **6.** Avviare il processo di cottura
- **7.** Attendere la fine del processo di cottura.
- **8.** Al termine del processo di cottura, viene emesso un segnale acustico.
- **9.** Seguire le istruzioni visualizzate sul display.
- **10.** Aprire lo sportello dell'apparecchio.
- **11.** Estrarre il cibo.

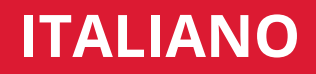

#### **Modifica della temperatura del vano di cottura**

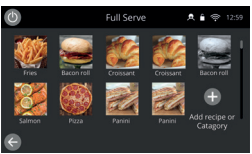

Le ricette che non sono pensate per la temperatura di preriscaldamento corrente del forno saranno inattive e visualizzate in grigio. Per impostare la temperatura di preriscaldamento di queste ricette, tenere premuta l'icona finché l'opzione di modifica/eliminazione non viene visualizzata sopra il pulsante, quindi selezionare Modifica per esaminare i parametri delle ricette. Tornare quindi alla schermata iniziale.

Nota: questa operazione può essere eseguita solo quando è sbloccata la funzione "Modalità".

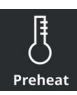

Selezionare l'icona di preriscaldamento nella schermata iniziale o il pulsante di preriscaldamento nell'angolo in basso a sinistra della schermata se il forno si trova in modalità "Servizio rapido" o "Press & Go". Se sull'apparecchio è stato impostato un solo preriscaldamento, la relativa icona non viene visualizzata nelle modalità "Servizio rapido" o "Press & Go".

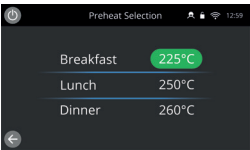

La temperatura presente all'interno del vano di cottura è evidenziata in verde.

Selezionare la temperatura del vano di cottura richiesta per il profilo di cottura, ad esempio, 250 °C/482 °F e attendere che il vano raggiunga la temperatura richiesta.

## **Schermata iniziale**

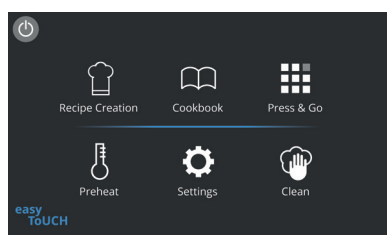

Questa schermata iniziale viene visualizzata quando il forno è in modalità Servizio completo.

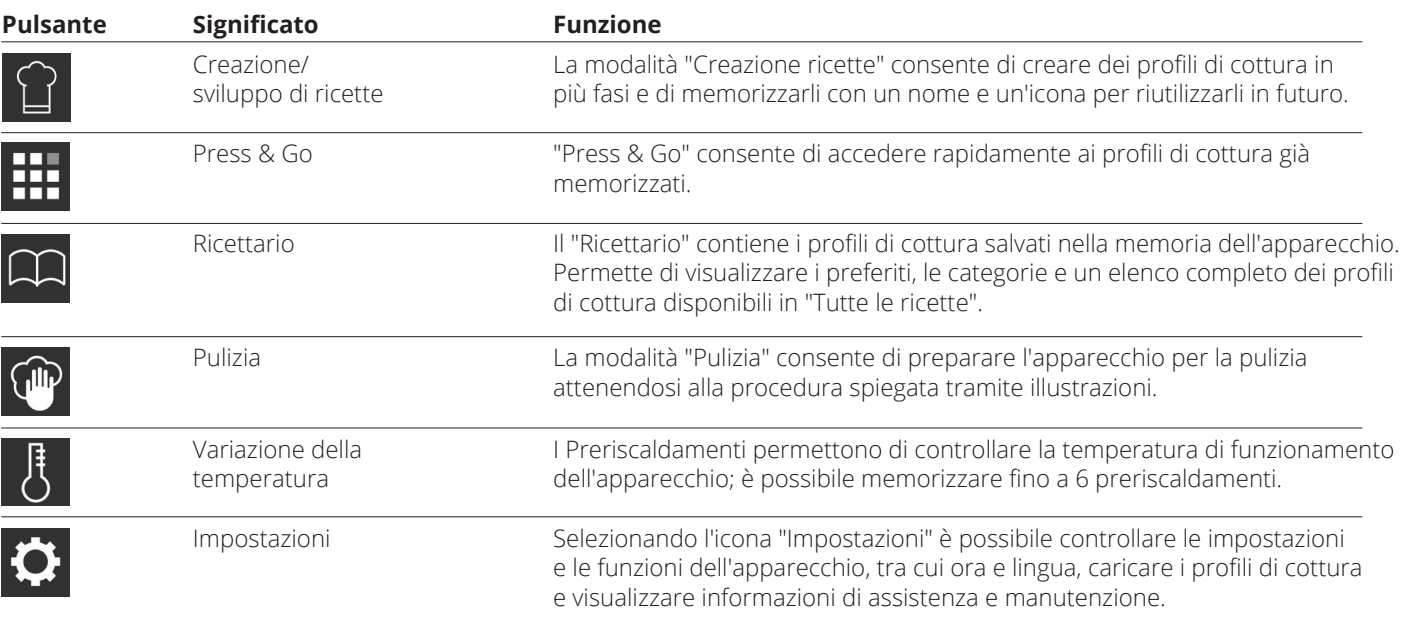

## **Schermata della tastiera**

#### Aspetto

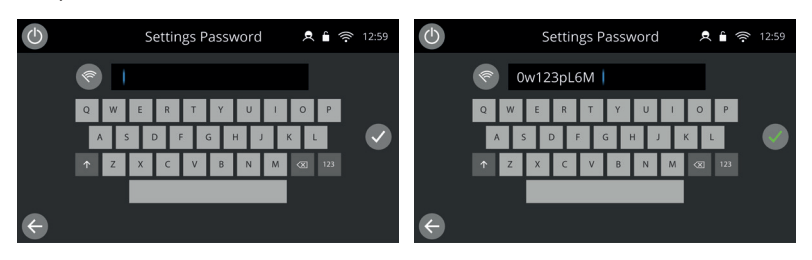

## Pulsanti della tastiera e relative funzioni

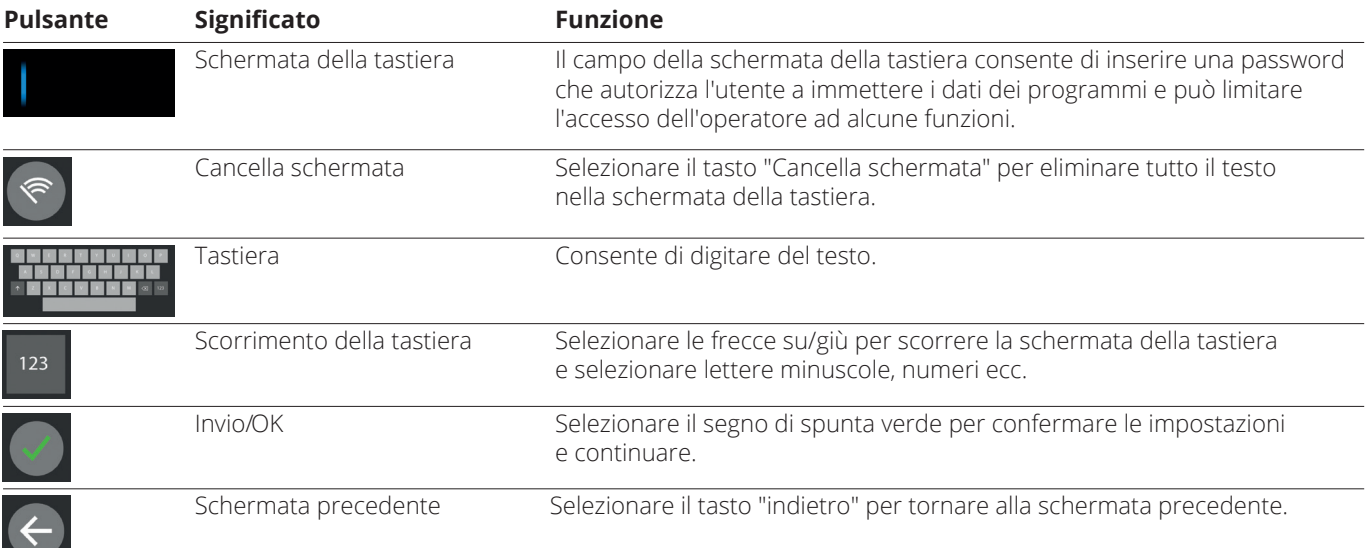

- Per i nomi dei profili di cottura, i nomi delle categorie, i gruppi di profili di cottura e le password, utilizzare 1-20 caratteri.
- Per le istruzioni delle varie fasi dei singoli profili di cottura, utilizzare al massimo 1-54 caratteri su 5 righe.

### **Impostazioni**

Selezionare il simbolo "Impostazioni" nella schermata del menu principale.

Inserire la password predefinita "MANAGER" e selezionare il segno di spunta verde per visualizzare il menu "Impostazioni".

Nelle impostazioni è possibile personalizzare l'apparecchio. Utilizzare la barra di scorrimento per visualizzare l'elenco completo delle impostazioni disponibili, quindi seguire le istruzioni visualizzate sullo schermo per applicare le modifiche desiderate.

Una barra di attivazione/disattivazione o un pulsante in verde indica che l'azione è attivata.

Una barra di attivazione/disattivazione o un pulsante in grigio indica che l'azione è disattivata.

Per informazioni più dettagliate su ciascuna delle impostazioni, consultare il manuale completo di installazione e d'uso.

## **Connettività**

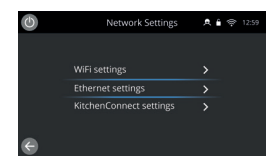

Scegliere l'opzione "Connettività" dal menu "Impostazioni". Da qui è possibile effettuare il collegamento tramite Wi-Fi o la porta Ethernet sul retro del forno.

Accedi a KitchenConnect® tramite il collegamento del codice QR dalle impostazioni di KitchenConnect®.

## **Procedure di pulizia**

È importante pulire il forno ogni giorno, per evitare l'accumulo di grasso nel vano di cottura.

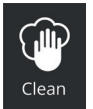

Nella modalità "Servizio completo", selezionare il simbolo "Pulizia" dal menu principale e seguire le istruzioni visualizzate sullo schermo. È possibile personalizzare le istruzioni in base alle proprie esigenze modificando le impostazioni di pulizia.

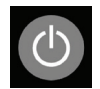

In modalità "Servizio rapido", selezionare "Press & Go" o "modalità Manuale" e premere il simbolo del pulsante di accensione per disattivare la funzione di riscaldamento e avviare il ciclo di raffreddamento.

Una volta completata la sequenza di pulizia, il forno si spegnerà e verrà nuovamente visualizzata la schermata con il pulsante di accensione.

#### **W MERRYCHEF** A Welbilt Brand

Per maggiori informazioni su dove acquistare, come effettuare la manutenzione e per la nostra assistenza culinaria di prima categoria, visita il sito *www.merrychef.com*

#### **Soddisfazione dei clienti**

La tua soddisfazione per i nostri prodotti è di fondamentale importanza per noi. Con oltre 70 anni di esperienza, puoi avere la certezza di ricevere un apparecchio di alta qualità e costruito con precisione.

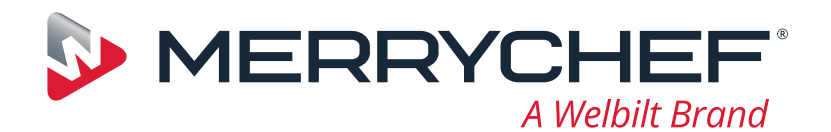

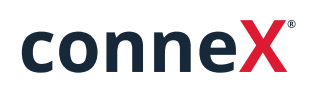

Краткое руководство по началу работы

Представляем новую высокоскоростную печь Merrychef. Это руководство было создано для того, чтобы вы могли как можно скорее приступить к работе с новой высокоскоростной печью Merrychef conneX®.

**Важная информация.** К печи прилагаются инструкции по технике безопасности. Перед использованием печи внимательно ознакомьтесь и следуйте им.

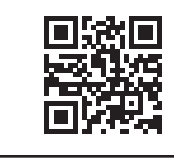

Полная версия руководства по установке и руководства пользователя доступна на сайте **www.merrychef.com**

#### **Первый запуск прибора**

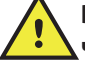

**Выполните все необходимые проверки на безопасность и убедитесь в том, что печь находится в чистом состоянии и пустая.**

При первом подключении печи к источнику электроснабжения появятся несколько экранов настройки.

- Нажмите на значок питания, чтобы включить прибор. Вам будет предложено:
- выбрать рабочий язык печи;
- установить время и дату;
- подключиться к сети Wi-Fi или Ethernet (это можно сделать позже в разделе «Настройки»);
- выбрать температуру предварительного нагрева.

После завершения цикла предварительного нагрева появится экран выбранного режима работы, затем вы сможете приступить к работе с печью.

#### **Запуск**

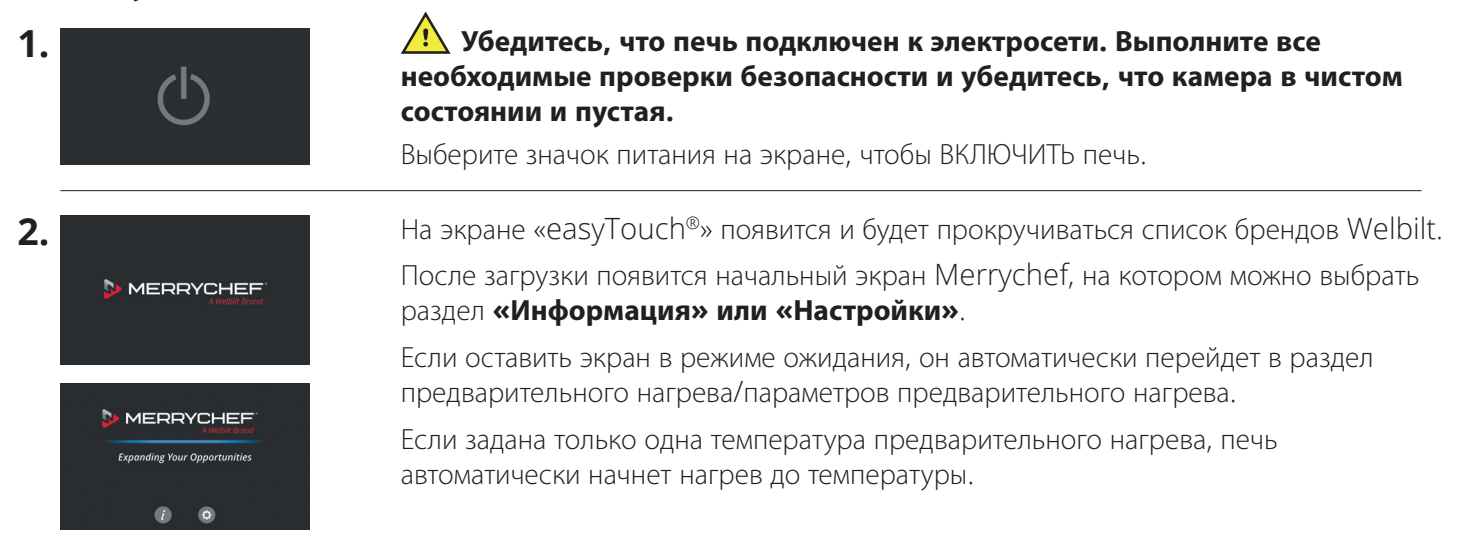

# www.merrychef.com

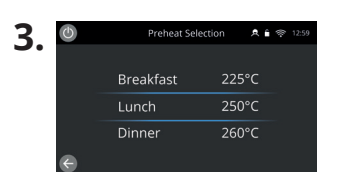

Если в печи установлены две или большее количество значений температуры предварительного прогрева, отображаются варианты выбора.

Полоса прокрутки сбоку экрана показывает, что есть дополнительные варианты выбора температуры, не отображенные на экране.

При необходимости проведите пальцем вверх или вниз, чтобы перейти к доступным вариантам предварительного нагрева. Затем выберите температуру, необходимую для запуска предварительного прогрева камеры.

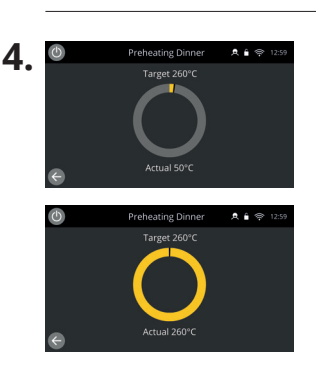

#### **Режимы работы**

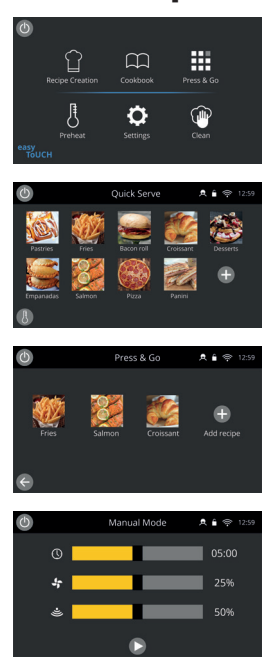

Во время предварительного прогрева на дисплее отображается последовательность нагрева камеры до заданного значения температуры.

Чтобы остановить нагрев камеры, нажмите стрелку «Назад» в нижнем левом углу экрана — выполнение этого действия вернет вас к предыдущему экрану.

После завершения цикла предварительного нагрева появится экран выбранного режима работы, затем вы сможете приступить к работе с печью.

**В режиме полного обслуживания** отображается главный экран. Доступ к профилям приготовления осуществляется через «Поваренную книгу», а рецепты создаются с помощью нажатия на значок поварского колпака.

**В режиме быстрого обслуживания** на дисплее сразу же отобразится «Поваренная книга». Это позволяет управлять 3-уровневой программой с группировкой по категориям.

**Режим Press & Go** идеально подходит для быстрого приготовления блюд, что очень важно для предприятий малого бизнеса, и позволяет

быстро получить доступ к файлам рецептов одним касанием.

**В ручном режиме** профили приготовления недоступны. Для каждого приготовления требуется отдельно настраивать программу.

Перейдите к настройкам значка «Режимы», чтобы выбрать рабочий режим. Также в настройках вы можете:

Включить параметр «Отображение Избранного», чтобы в поваренной книге появился значок «Избранное», который упорядочит все рецепты в порядке популярности (доступно только в режимах полного обслуживания и быстрого обслуживания).

Включить параметр «Отображение всех рецептов», чтобы в поваренной книге появился значок «Все рецепты», показывающий все рецепты, загруженные в программное обеспечение печи (доступно только в режимах полного обслуживания и быстрого обслуживания).

Выберите «Разблокировать», чтобы вы могли добавлять, редактировать или удалять рецепты при использовании любого режима. (Нажмите и удерживайте режим приготовления или категорию, пока не появится наложение редактирования/удаления).

#### **Приготовление**

- **1.** Выберите режим приготовления.
- **2.** Следуйте указаниям, отображаемым программным обеспечением.
- **3.** Откройте дверцу печи.
- **4.** Поместите подготовленные продукты в комбинированную микроволновую печь.
- **5.** Снова закройте дверцу печи.
- **6.** Запустите процесс приготовления.
- **7.** Подождите окончания процесса приготовления.
- **8.** После завершения процесса приготовления подается звуковой сигнал.
- **9.** Следуйте указаниям, отображаемым программным обеспечением.
- **10.** Откройте дверцу печи.
- **11.** Извлеките готовое блюдо.

# **РУССКИЙ**

#### **Изменение температуры в камере**

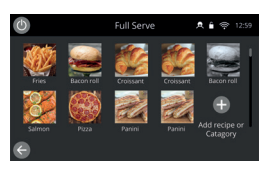

Рецепты, которые не подходят для текущей температуры предварительного нагрева печей, будут неактивны и выделены серым цветом. Чтобы определить температуру предварительного нагрева в этих рецептах, выберите, нажмите и удерживайте значок, пока над кнопкой не появится опция редактирования/удаления, затем выберите опцию редактирования для просмотра параметров рецептов. Затем вернитесь на главный экран. Примечание. Это можно сделать только в том случае, если рабочий режим разблокирован в разделе «Режимы».

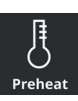

Выберите значок «Предварительный нагрев» на главном экране или кнопку предварительного нагрева в левом нижнем углу экрана, если печь находится в режиме быстрого обслуживания или в режиме Press & Go. (Если на приборе установлено только одно значение температуры предварительного нагрева, значок предварительного нагрева не будет отображаться в режиме быстрого обслуживания или режиме Press & Go).

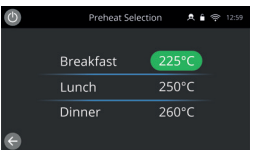

Выделение значения температуры зеленым цветом указывает на текущее значение температуры в камере.

Выберите необходимую температуру для режима приготовления, например 250 °C / 482 °F, и подождите, пока температура в камере не достигнет требуемого значения.

#### **Главный экран**

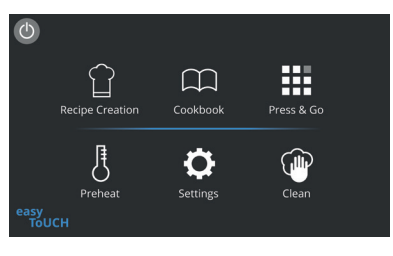

Данный главный экран отображается, когда печь находится в режиме полного обслуживания.

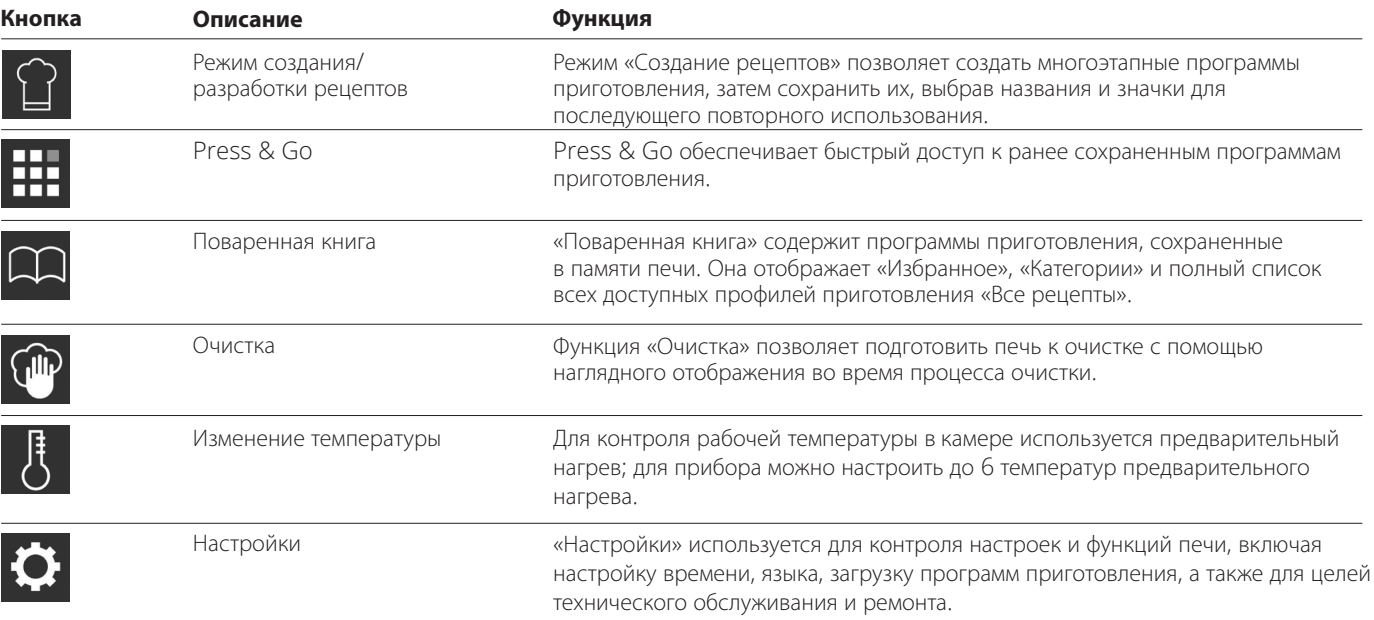

#### **Экран с клавиатурой**

#### Внешний вид

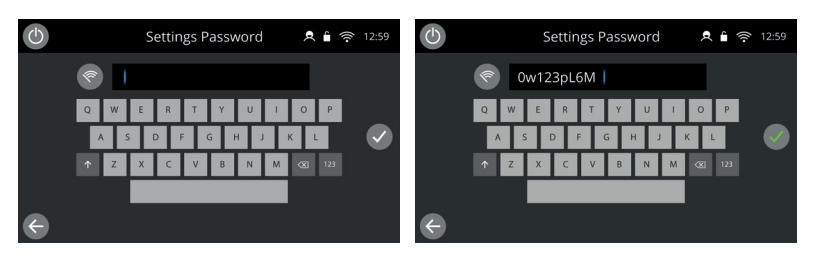

#### Кнопки и их функции

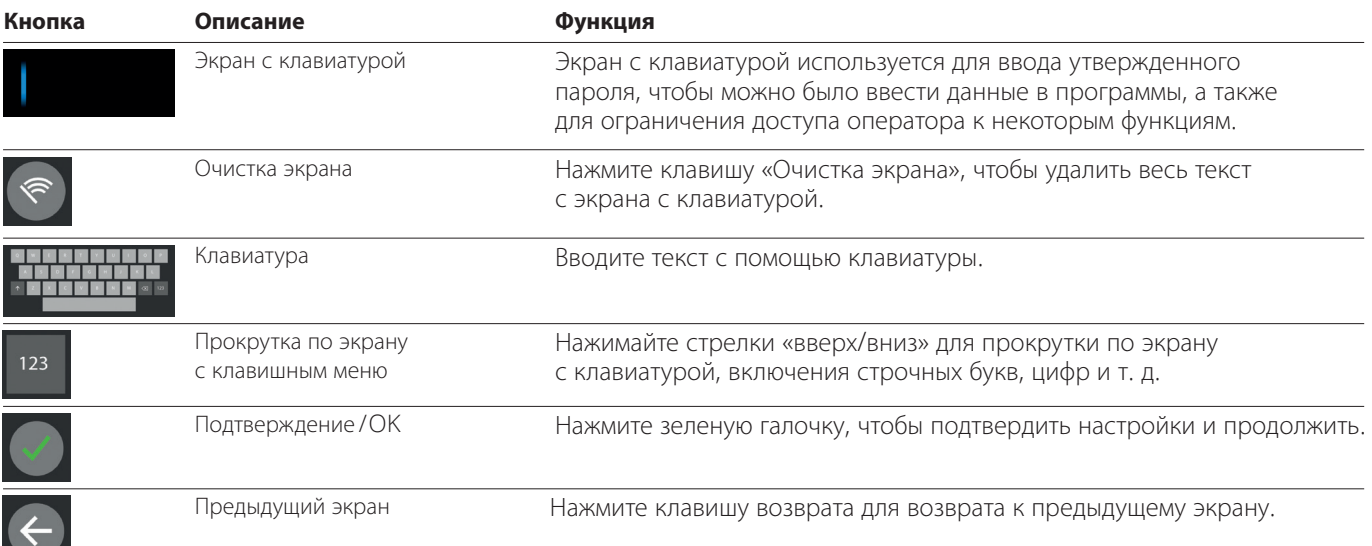

- Для названий профилей приготовления, групп профилей, категорий и паролей используйте текст длиной 1–20 символов.
- Для инструкций этапов отдельных профилей приготовления используйте текст длиной 1–54 символов максимум в 5 строк.

### **Настройки**

Нажмите символ «Настройки» на экране главного меню.

Введите пароль по умолчанию «MANAGER» и нажмите зеленую галочку, чтобы открыть меню «Настройки».

Вы можете настроить печь в настройках. Используйте стрелки прокрутки для просмотра полного списка доступных настроек, затем следуйте инструкциям на экране, чтобы внести необходимые изменения.

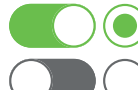

Зеленая полоса переключения или кнопка означает, что параметр включен.

Серая полоса переключения или кнопка означает, что параметр выключен.

Для получения более подробной информации о каждом из параметров см. полную версию руководства по установке и руководства пользователя.

#### **Возможности подключения**

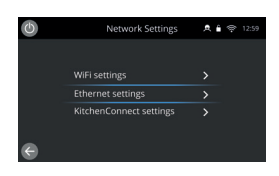

Выберите опцию «Возможности подключения» в меню «Настройки». Вы можете подключиться через WI-FI или порт Ethernet на задней панели печи.

Получите доступ к KitchenConnect® по QR-коду в настройках KitchenConnect®.

#### **Процедуры очистки**

Печь требуется очищать каждый день, так как это позволит избежать скопления жира в камере.

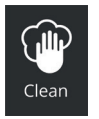

В режиме полного обслуживания выберите символ «Очистка» в главном меню и следуйте указаниям на экране с изображениями. Их можно настроить в соответствии с вашими пожеланиями, изменив настройки очистки.

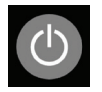

В режиме «Быстрое обслуживание», Press & Go или «Ручной режим» нажмите кнопку питания, чтобы отключить нагрев и запустить цикл охлаждения.

Печь автоматически выключится и вернется к экрану кнопки питания после завершения.

#### **S** MERRYCHEF A Welbilt Brand

Для получения дополнительной информации о том, где купить, как произвести техническое обслуживание, а также чтобы получить нашу флагманскую кулинарную поддержку, посетите веб-сайт *www.merrychef.com*

#### **Удовлетворенность клиентов**

Ваша удовлетворенность нашим оборудованием имеет первостепенное значение для нас. У нас более 70 лет опыта, поэтому вы можете быть уверены в высоком качестве и точности изготовления прибора.

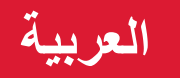

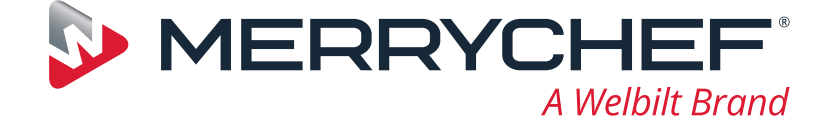

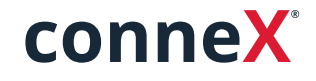

دليل بدء التشغيل السريع

ّ نقدم لك فرن MerryChef ّ العالي السرعة الجديد. تم إعداد هذا الدليل ليزودك بالمعلومات الالزمة لتشغيل فرن <sup>R</sup>Connex MerryChef ٍ العالي السرعة الجديد في أسرع وقت ممكن.

> **هام:** ُ قبل استخدام الفرن، يرجى قراءة التعليمات المتعلقة بالسالمة المتوفرة مع الجهاز ّباعها بالكامل. وات

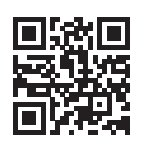

ّر دليل شامل للتركيب واالستخدام على يتوف **www.merrychef.com**

#### **بدء التشغيل للمرة األولى**

**قم بإجراء كل خطوات السالمة ذات الصلة وتأكد من أن الجهاز نظيف وفارغ.**

في المرة األولى التي يتم فيها توصيل الفرن بمصدر الطاقة الكهربائية، ستظهر مجموعة من شاشات اإلعداد.

- ُ اضغط على رمز التشغيل لتشغيل الجهاز، وسيطلب منك تنفيذ ما يلي:
	- تحديد اللغة التي تريد أن يعمل بها الفرن،
		- تعيين الوقت والتاريخ،
- االتصال بشبكة Fi-Wi أو شبكة Ethernet( يمكن القيام بذلك في مرحلة الحقة في "اإلعدادات"(،
	- تحديد درجة حرارة التسخين المسبق.

عند اكتمال دورة التسخين المسبق، ستظهر شاشة "وضع التشغيل" التي اخترتها، ويمكنك عندها البدء باستخدام الفرن.

#### **بدء التشغيل**

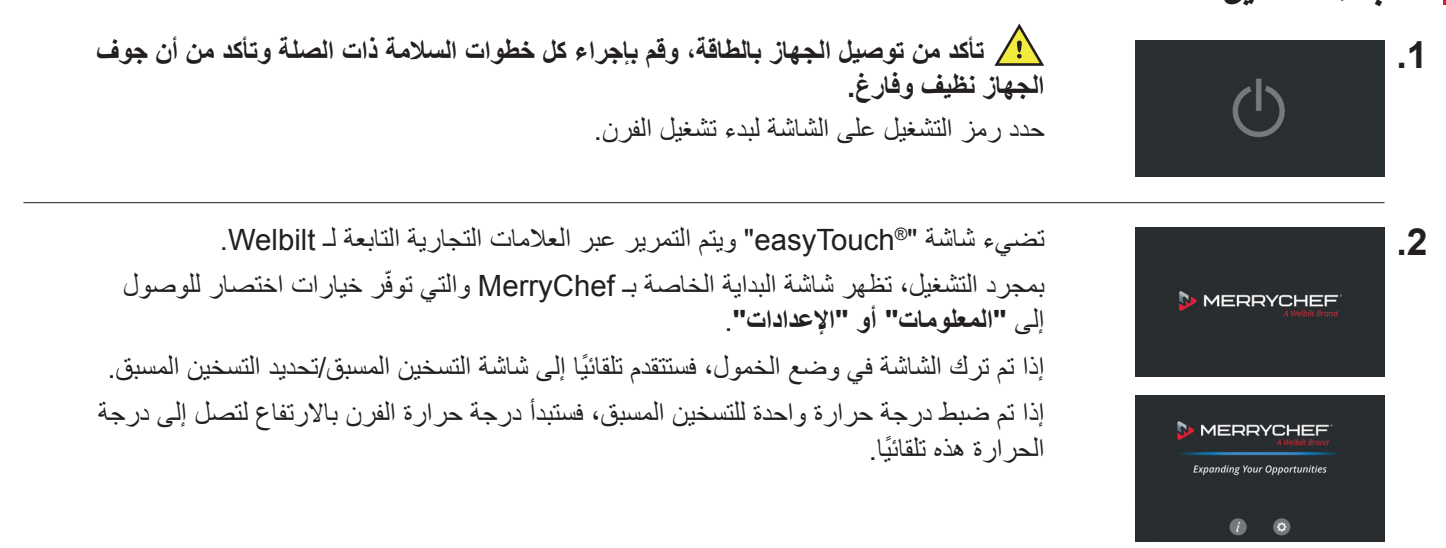

www.merrychef.com

#### **تغيير درجة حرارة جوف الجهاز**

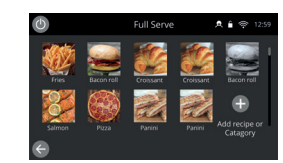

ستظهر الوصفات التي لم يتم إنشاؤها ليتم طهيها في درجة حرارة التسخين المسبق الحالية للفرن باللون الرمادي وستُعدّ غير ناشطة. لتحديد درجة حرارة التسخين المسبق لهذه الوصفات، حدد الرمز واضغط عليه باستمرار حتى يظهر خيار ُ التحرير/الحذف فوق الزر، ثم حدد تحرير للتحقق من معلمات الوصفة. ثم عد إلى "الشاشة الرئيسية". مالحظة: يمكن القيام بذلك فقط عند فتح قفل وضع التشغيل في "األوضاع".

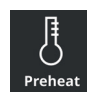

حدد رمز "التسخين المسبق" على "الشاشة الرئيسية"، أو زر التسخين المسبق في الزاوية السفلية اليسرى من الشاشة إذا كان الفرن في وضع "الخدمة السريعة" أو وضع "Go & Press".( إذا تم ضبط إعداد تسخين مسبق واحد فقط على الجهاز، فلن يظهر رمز التسخين المسبق في وضع "الخدمة السريعة" أو "Go & Press".)

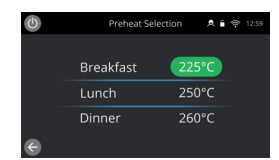

يتم تمييز قيمة درجة الحرارة باألخضر لإلشارة إلى درجة حرارة الجوف الحالية. حدد درجة حرارة الجوف المطلوبة لبرنامج الطهي، على سبيل المثال 250 درجة مئوية / 482 درجة فهرنهايت وانتظر حتى تصل درجة حرارة الجوف إلى درجة الحرارة المطلوبة.

#### **الشاشة الرئيسية**

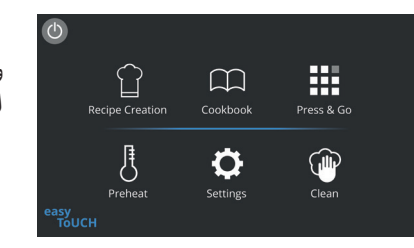

وتظهر "الشاشة الرئيسية" هذه عندما يكون الفرن في وضع الخدمة الكاملة.

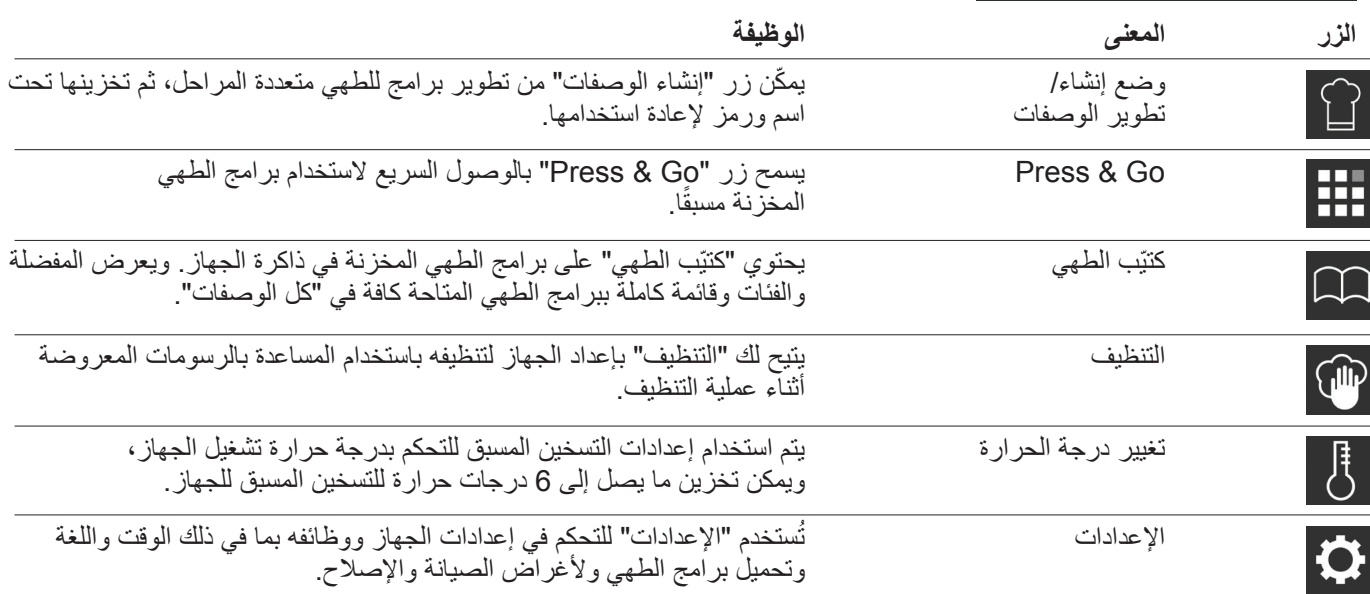

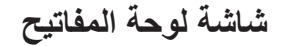

المظهر

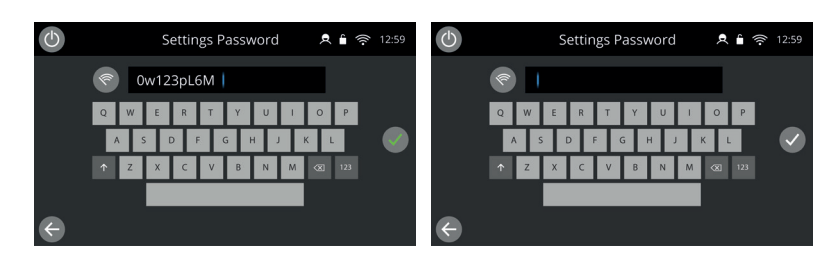

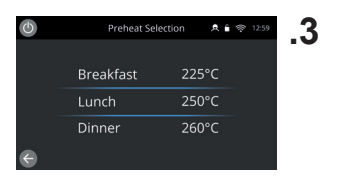

َ عند تعيين درجتي حرارة أو أكثر للتسخين المسبق على الجهاز، يتم عرض خيارات. يثىير وجود شريط تمرير على جانب الشاشة إلى توفّر خيارات أكثر لدرجة الحرارة غير ظاهرة على الشاشة. إذا لزم األمر، مرر ألعلى أو ألسفل للتنقل ما بين خيارات التسخين المسبق المتوفرة، ثم اختر درجة الحرارة المطلوبة لبدء التسخين المسبق لجوف الجهاز.

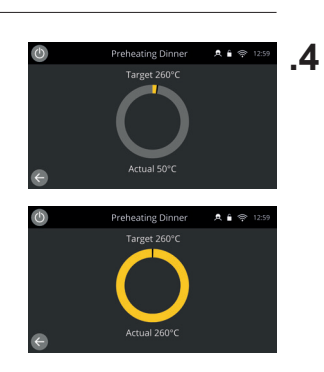

أثناء التسخين المسبق، تُظهر الشاشة التقدم بينما ترتفع درجة حرارة جوف الجهاز لتصل إلى درجة الحرارة المحددة.

إليقاف ارتفاع درجة حرارة جوف الجهاز، المس السهم إلى الخلف في الجزء السفلي األيسر من الشاشة )سيعيدك ذلك إلى الشاشة السابقة(.

عند اكتمال دورة التسخين المسبق، ستظهر شاشة "وضع التشغيل" التي اخترتها، ويمكنك عندها البدء باستخدام الفرن.

**أوضاع التشغيل**

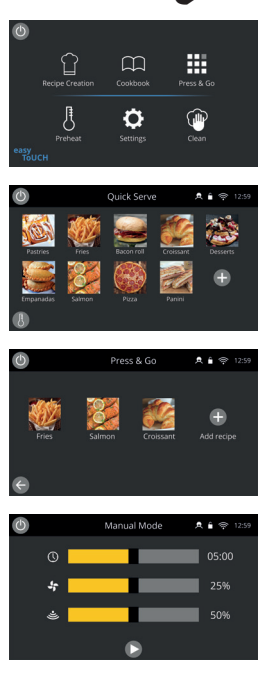

**في وضع الخدمة الكاملة** ّ تظهر "الشاشة الرئيسية". يمكن الوصول إلى برامج الطهي من خالل "كتيب الطهي" ويتم إنشاء الوصفات من خالل "قبعة الطاهي".

**في وضع الخدمة السريعة** ّ يظهر "كتيب الطهي" على الفور. ويتيح لك ذلك إدارة ما يصل إلى برنامج من 3 مستويات مع مجموعات فئات.

ُي ّعد **وضع Go & Press** ً مثاليا للشركات الصغيرة ويسمح لك بالوصول بسرعة إلى ملفات الوصفات بلمسة واحدة.

**في الوضع اليدوي**، ال تتوفر برامج الطهي. وتتم برمجة كل عملية طهي على حدى.

ً يمكن تحديد أوضاع التشغيل من خالل االنتقال إلى إعدادات رمز "األوضاع"، وستستطيع من هنا أيضا:

ّ قم بتشغيل عرض المفضلة لعرض رمز "المفضلة" في كتيب الطهي الذي يقوم بترتيب كل وصفاتك حسب تواتر استخدامها. (متوفر فقط في وضعي الخدمة الكاملة والخدمة السريعة.)

ّ قم بتشغيل عرض كل الوصفات لعرض رمز "كل الوصفات" في كتيب الطهي الذي يعرض لك كل الوصفات التي تم تحميلها إلى الفرن. (متوفر فقط في وضعي الخدمة الكاملة والخدمة السريعة.)

قم بتحديد "فتح القفل" لتتمكن من إضافة الوصفات أو تحريرها أو حذفها في أي وضع. )اضغط باستمرار على برنامج الطهي أو فئته حتى يظهر خيار الحذف/التحرير فوق الشاشة الظاهرة.)

#### **كيفية الطهي**

- **.1** حدد برنامج طهي.
- **.2** اتبع التوجيهات التي يعرضها البرنامج.
	- **.3** افتح باب الجهاز.
- **.4** َض ّ ع األطعمة المحضرة في فرن الميكروويف المدمج.
	- **.5** أغلق باب الجهاز مرة أخرى.
		- **.6** ابدأ عملية الطهي.
	- **.7** انتظر حتى انتهاء عملية الطهي.
	- **.8** تصدر إشارة مسموعة عند انتهاء عملية الطهي.
		- **.9** اتبع التوجيهات التي يعرضها البرنامج.
			- **.10** افتح باب الجهاز.
				- **.11** أخرج الطعام.

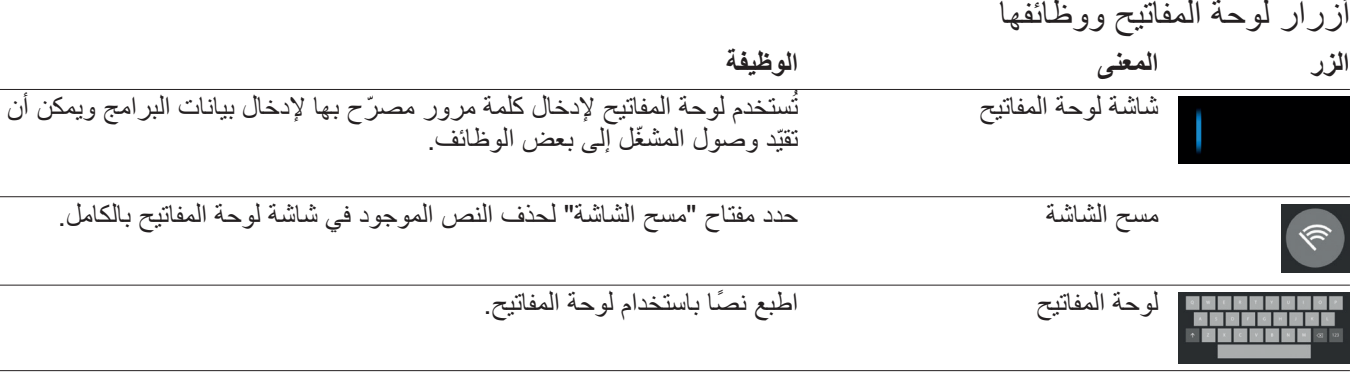

حدد السهمَين إلى الأعلى/الأسفل للتنقل في شاشة لوحة المفاتيح، وللحصول التمرير في لوحة المفاتيح  $123$ على الأحرف الصغيرة، والأرقام، إلخ. حدد عالمة الصح الخضراء لتأكيد اإلعدادات والمتابعة. إدخال / موافق حدد مفتاح "العودة للخلف" للعودة إلى شاشة سابقة.الشاشة السابقة  $\leftarrow$ 

بالنسبة إلى أسماء برامج الطهي وأسماء الفئات ومجموعات برامج الطهي وكلمات المرور، استخدم 20-1 ً رمزا.

بالنسبة إلى تعليمات المراحل الخاصة ببرامج الطهي الفردية، استخدم 54-1 ً رمزا في 5 أسطر كحد أقصى.

#### **اإلعدادات**

حدد رمز "اإلعدادات" من شاشة القائمة الرئيسية.

أدخل كلمة المرور االفتراضية "المدير" وحدد عالمة الصح الخضراء لعرض قائمة "اإلعدادات".

ضمن الإعدادات، يمكنك تخصيص جهازك. استخدم شريط التمرير لرؤية قائمة الإعدادات المتاحة بالكامل، ثم اتبع الإرشادات التي تظهر على الشاشة لتطبيق أي تغييرات ترغب في إجرائها.

يشير شريط التبديل أو الزر األخضر إلى أن اإلجراء قيد التشغيل.

يشير شريط التبديل أو الزر الرمادي إلى أن اإلجراء متوقف عن التشغيل.

للحصول على معلومات مفصلة أكثر عن كلٍّ من الإعدادات، يرجى مراجعة دليل التركيب والاستخدام بالكامل.

#### **االتصال**

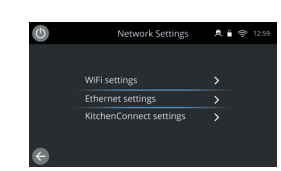

اختر خيار "االتصال" من قائمة "اإلعدادات". يمكنك هنا االتصال عبر Fi-Wi أو منفذ Ethernet الموجود في الجزء الخلفي من الفرن. يمكنك الوصول إلى <sup>R</sup>KitchenConnect عبر رابط رمز االستجابة السريعة من إعدادات .KitchenConnect®

#### **إجراءات التنظيف**

ً من المهم تنظيف الفرن يوميا لتجنب تراكم الشحم في الجوف.

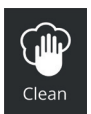

ّ في وضع "الخدمة الكاملة"، حدد رمز "التنظيف" من القائمة الرئيسية واتبع التعليمات المصورة على الشاشة. يمكن تخصيصها لعملية التشغيل التي ترغب فيها من خالل تغيير إعدادات التنظيف.

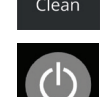

في وضع "الخدمة السريعة" أو "Go & Press "أو "الوضع اليدوي"؛ حدد رمز زر التشغيل لتعطيل التسخين وبدء دورة التبريد.

بمجرد اكتمال دورة التنظيف، سيتوقف تشغيل الفرن وستعود إلى شاشة زر التشغيل.

#### **3** MERRYCHEF A Welbilt Brand

للحصول على المزيد من التفاصيل حول مكان الشراء وطريقة الصيانة وللوصول إلى خدمة الطبخ الرائدة لدينا، يرجى زيارة *www.merrychef.com*

#### **رضا العمالء**

ً إن رضاك عن منتجاتنا مهم جدا بالنسبة إلينا. مع أكثر من 70 سنة من الخبرة، يمكنك االطمئنان إلى أنك تحصل على جهاز عالي الجودة تم صنعه بدقة شديدة.